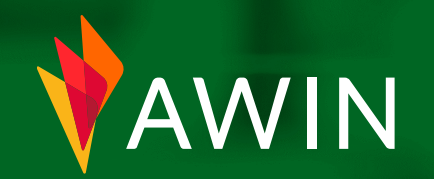

# **Welcome** pack Guía completa para afiliados **2022**

# **Bienvenido/a** a bordo

#### Bienvenido a Awin!

Estamos deseando empezar a trabajar contigo y queremos que sea lo más fácil posible para ti ganar comisiones. Por eso hemos creado esta guía que te llevará a conocer los aspectos esenciales para convertirte en un afiliado en nuestra plataforma.

Comencemos...

*Haz clic en cualquiera de las pestañas de la derecha para ir a la sección, o simplemente desplázate por la guía.*

#### [Completa](#page-2-0) **tu perfil**

**[Herramientas y soluciones](#page-5-0)** para afiliados

**3**

**[Informes](#page-20-0)**

**[Pagos](#page-25-0)**

**5**

**4**

**1**

**2**

**[Comunicación](#page-31-0)** & Contenido Online

### <span id="page-2-0"></span>Cómo completar **tu perfil**

#### Para volver al menú principal, **haz clic en el menú principal, haz clic en el menú principal, haz clic en el menú principal, haz clic en el menú principal, haz clic en el menú principal de la menú principal de la menú prin icono de inicio** en cualquier página

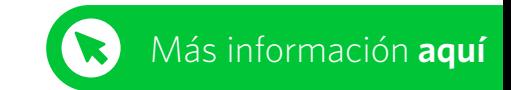

Tu perfil debe de estar **100%** completo antes de que puedas empezar a promocionar y monetizar tu página web.

Para ello, dirígete a **Cuenta > Perfil > Información general**

- **1** Imagen de perfil/Logo de tu web.
- **2** Enlaces a tu página web. También puedes añadir los enlaces a tus redes sociales.
- **<sup>3</sup>** Añade una descripción detallada de tu página web, asi como el tipo de web que tienes, el número de visitantes mensuales y las regiones en las que está activo. También puedes añadir documentos en la pestaña '**Documentos**'. Cuantos más detalles se incluyan, mejor, ya que un perfil incompleto sólo será parcialmente visible para los anunciantes.
- **<sup>4</sup>** Puedes destacar los anunciantes que promocionas (después de haber sido aprobado en sus programas).

• *Ten en cuenta que un perfil incompleto sólo será parcialmente visible para los anunciantes. No pierdas ninguna oportunidad asegurándote de que tu perfil está completo.*

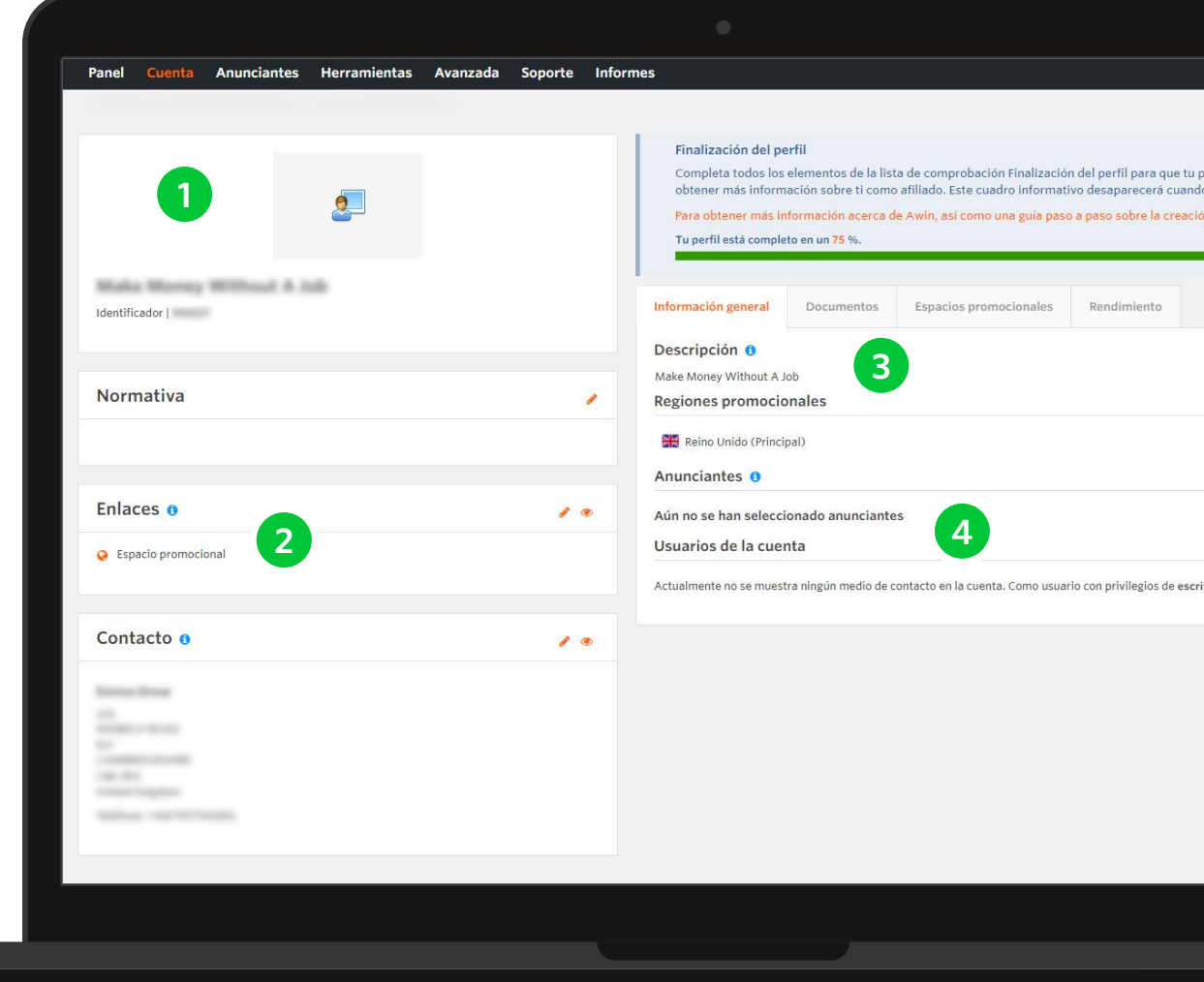

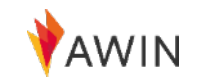

### Cómo actualizar tus **datos de pago**

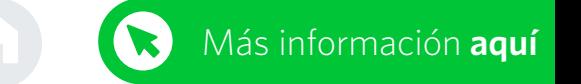

Ahora estás listo para actualizar tus datos de pago. **Completar los datos de pago es crucial**, ya que la falta de esta información implica que no puedas recibir los pagos de Awin.

#### **1** Ve a la pestaña '**Cuenta**'

#### **2** Selecciona '**Datos de pago**'

**3** Registra tu cuenta bancaria, tus datos fiscales y tus datos de registro del IVA en tu cuenta de afiliado. Si tienes un CIF registrado, selecciona '**Sí**' en la opción correspondiente; de lo contrario, selecciona '**No**'.

**4** Introduce tus datos bancarios de la cuenta a la que deseas que se te pague. Ten en cuenta que debes rellenar tus datos bancarios para cada programa de divisas.

Selecciona el método de pago (por ej. Para España será transferencia SEPA). Para el método de pago por transferencia internacional es necesario registrarse en Payoneer.

- **5** Haz clic en '**Actualizar'** para guardar los cambios
- *Cualquier cambio en tus datos de pago será revisado y validado por el equipo de cumplimiento de Awin. Por favor, espere unos dos días laborables para que se confirmen los cambios.*
- *Por razones de seguridad, sólo el propietario de la cuenta puede modificar los datos de pago.*

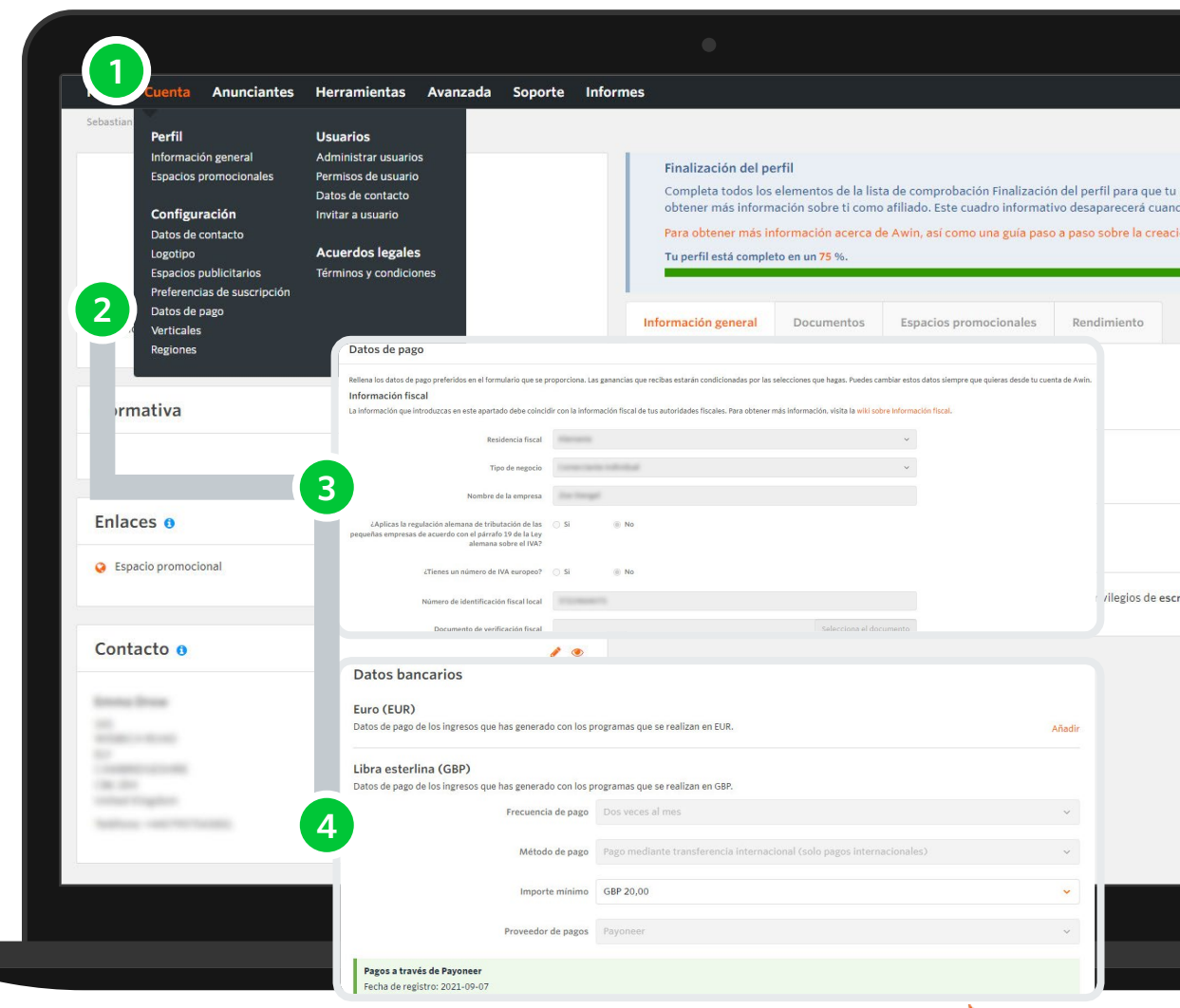

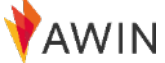

### Cómo unirte a los **programas de Anunciantes**

Para **unirte a un nuevo programa de anunciantes**, sigue este proceso:

- **<sup>1</sup>** Haz clic en la pestaña '**Anunciantes**' en la plataforma <sup>y</sup> selecciona '**Unirse a programas**'.
- **2** Escribe el nombre del anunciante con el que deseas colaborar en la barra de búsqueda. Haz clic en '**Buscar**' - Aparecerá un listado con todas las coincidencias.
- **3** Para ver los detalles del programa de un anunciante, tales como los términos y condiciones y su rendimiento, haz clic sobre **el nombre del programa**.
- **<sup>4</sup>** Si estás satisfecho con el Anunciante seleccionado, haz clic en el enlace '**Adherirse al programa**' simplemente haciendo clic en el enlace ' **+** ' bajo la columna '**Acciones**' para aplicar al programa.
- **<sup>5</sup>** El anunciante o account manager de Awin revisará entonces tu solicitud para aprobarla. Tu adhesión quedará pendiente hasta que se tome una decisión. Esto puede tardar hasta diez días hábiles.

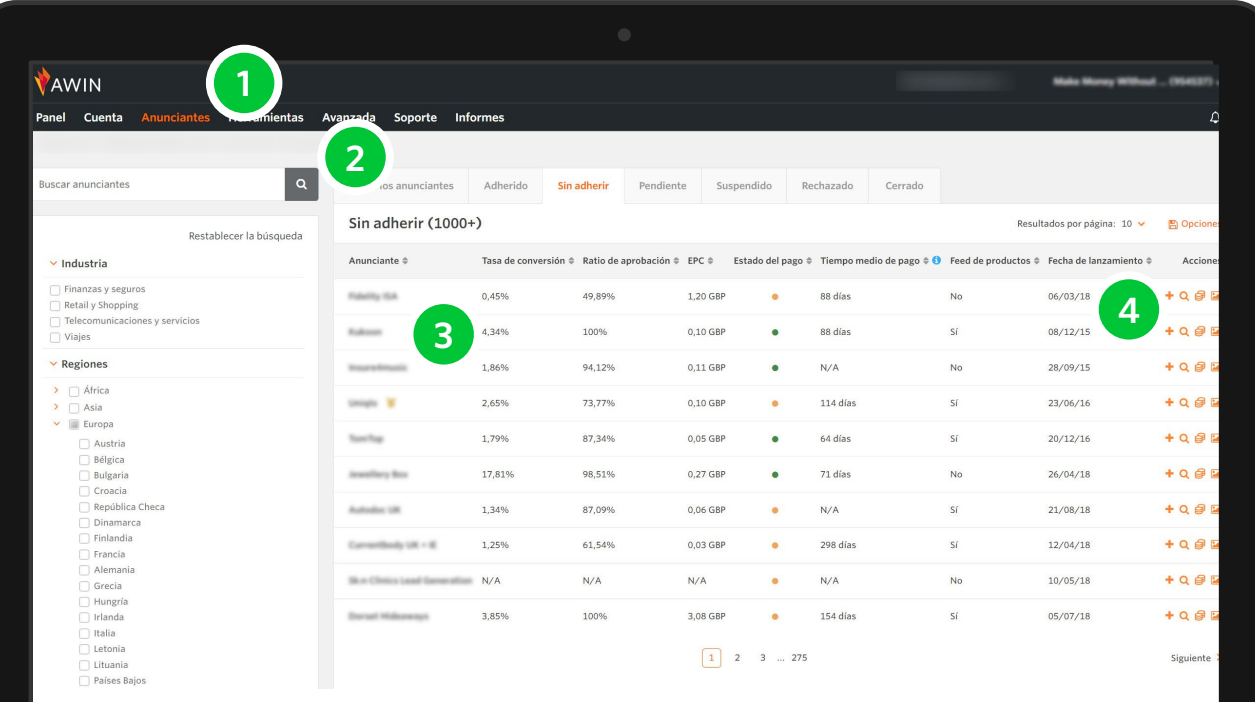

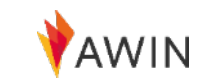

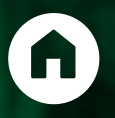

# <span id="page-5-0"></span>**Herramientas y Soluciones** para afiliados

Ahora que has creado una cuenta y has sido aprobado en algunos programas, eres oficialmente un afiliado de Awin y puedes **empezar a promocionar** para ganar comisiones .

La plataforma de Awin ofrece varias herramientas a los afiliados para ayudar a que sus campañas tengan éxito .

A continuación te presentamos los diferentes métodos y herramientas para promover programas en tu web:

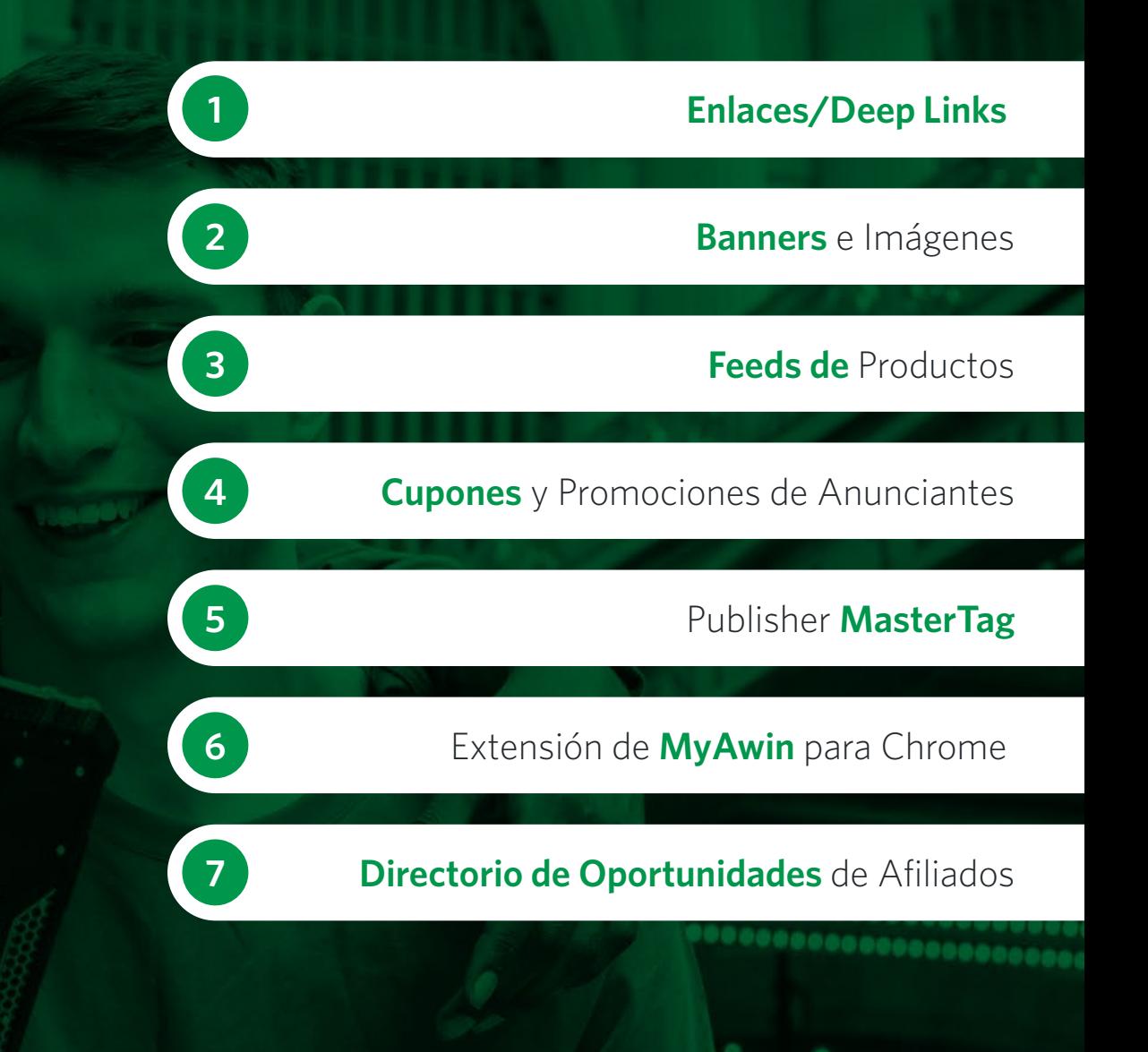

### <span id="page-6-0"></span>Enlaces de **Texto/DeepLinks**

Métodos de promoción

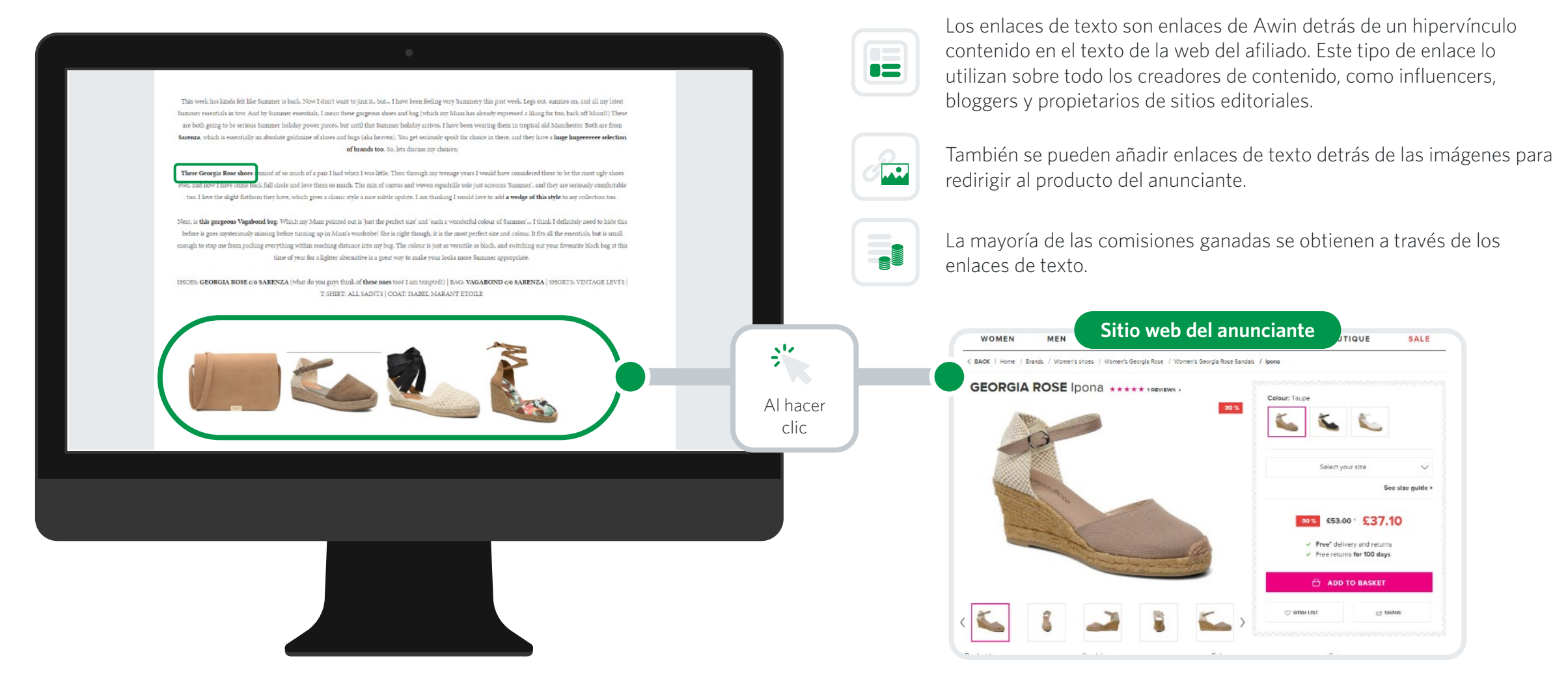

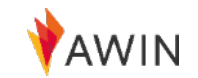

## **Link Builder** - Crear enlaces de afiliación fácilmente

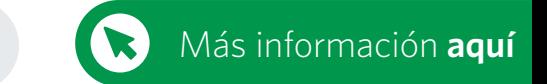

Herramientas para afiliados

Selecciona '**Herramientas**' > '**Link Builder**' del desplegable si deseas crear un enlace directo para una página de producto específica. Cuando elijas '**Link Builder** '.

- **<sup>1</sup>** Selecciona '**Adherido**' y, a continuación, selecciona el anunciante deseado en el desplegable de '**Anunciante**'.
- **2** Pega la URL a la que deseas dirigir a tus usuarios en el campo '**URL de destino**'.
- **<sup>3</sup>** Introduce una referencia/parámetro de clic si deseas supervisar el rendimiento del enlace o simplemente déjalo en blanco. Más información en [Partner Success Center.](https://success.awin.com/s/article/how-can-I-analyse-the-performance-of-certain-campaign?language=en_US)
- 
- **<sup>4</sup>** Se generará automáticamente tu enlace en la casilla '**Tu Deep Link**'.
- **5** Puedes utilizar la opción de acortar enlaces para acortar tus enlaces de afiliación. Tu enlace se transformará en una URL corta de dominio '**tidd.ly**'.

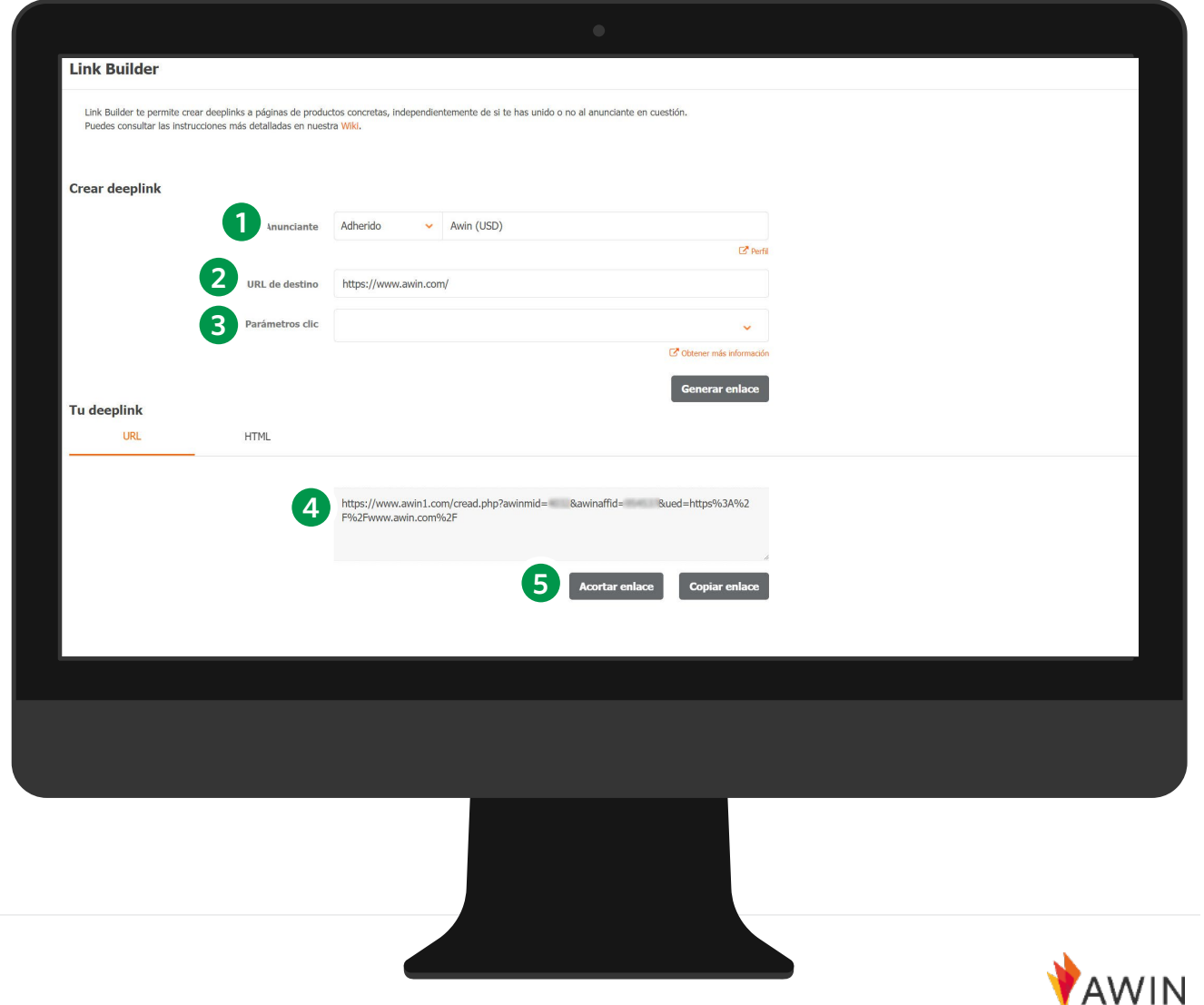

## Enlaces de afiliación **fuera de** tu página web

Métodos de promoción

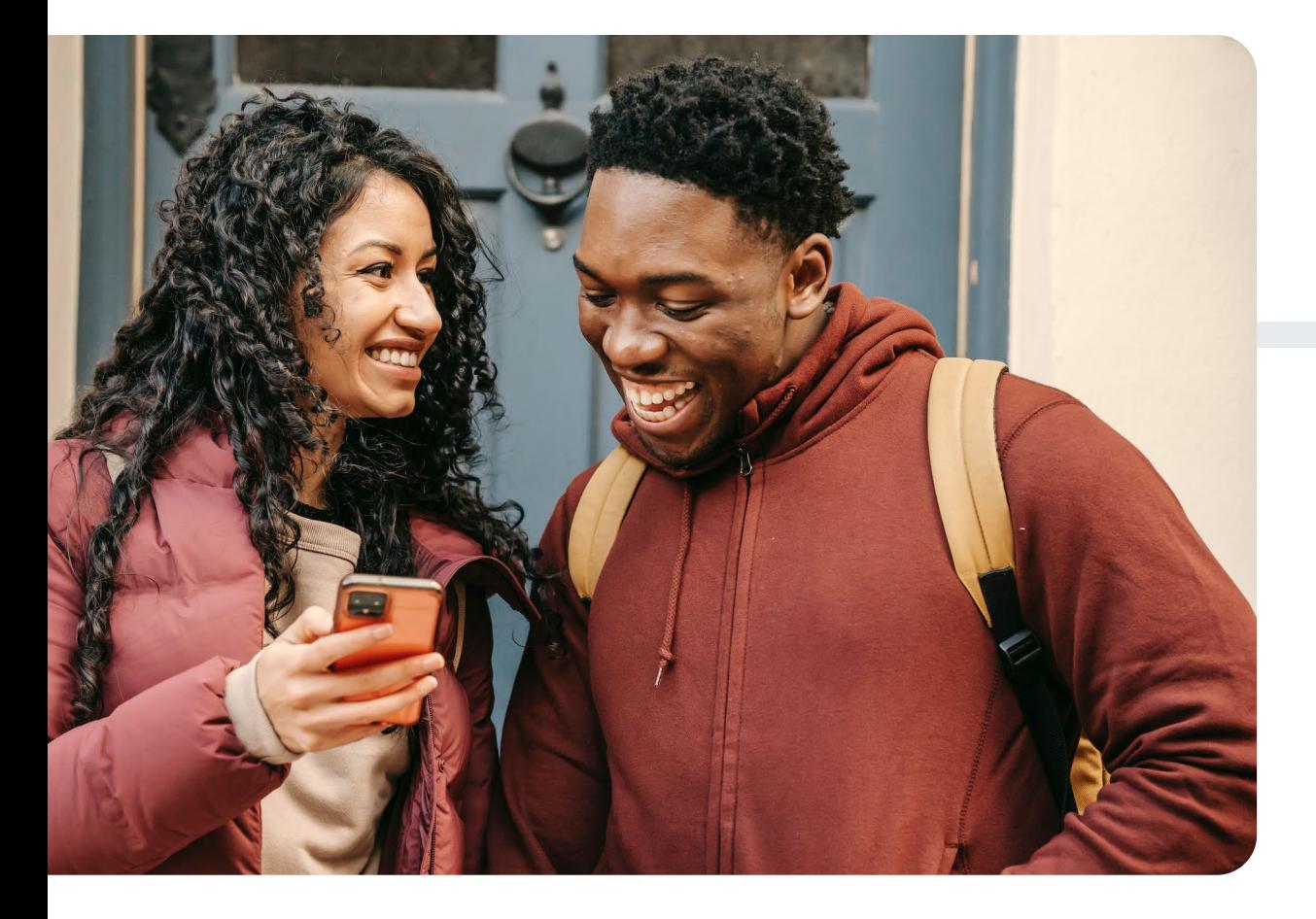

Puedes utilizar enlaces de afiliados en sitios fuera de tu blog o web como newsletters o redes sociales como Instagram, TikTok, Facebook, Twitter, YouTube y Pinterest.

#### You  $\mathbf{C}$  $\mathbf 0$ **Tube**

Puedes encontrar más información haciendo clic en los siguientes enlaces:

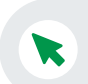

 $\blacktriangledown$ 

¿Cómo promociono los [enlaces de afiliación](https://success.awin.com/s/article/How-do-I-promote-affiliate-links-on-social-media-platform?language=en_US) **en redes sociales**?

¿Cuáles [son las diferentes](https://success.awin.com/s/article/What-are-the-different-ways-to-promote-products-on-Instagram?language=en_US) formas de promocionar productos **en Instagram** ?

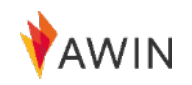

### <span id="page-9-0"></span>**Banners** e Imágenes

Métodos de promoción

#### **La promoción de productos a través de banners proporciona un medio fácil de presentar un producto**

en tu web. Awin recomienda combinar los banners con otros métodos de promoción.

Además, para conseguir una mejor conversión, debes asegurarte de que **los banners estén en las partes visibles** de tu sitio web y junto a contenido relevante.

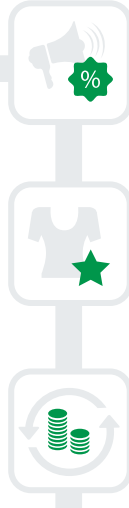

promover ofertas

Es una forma fácil de

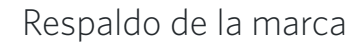

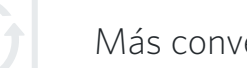

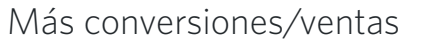

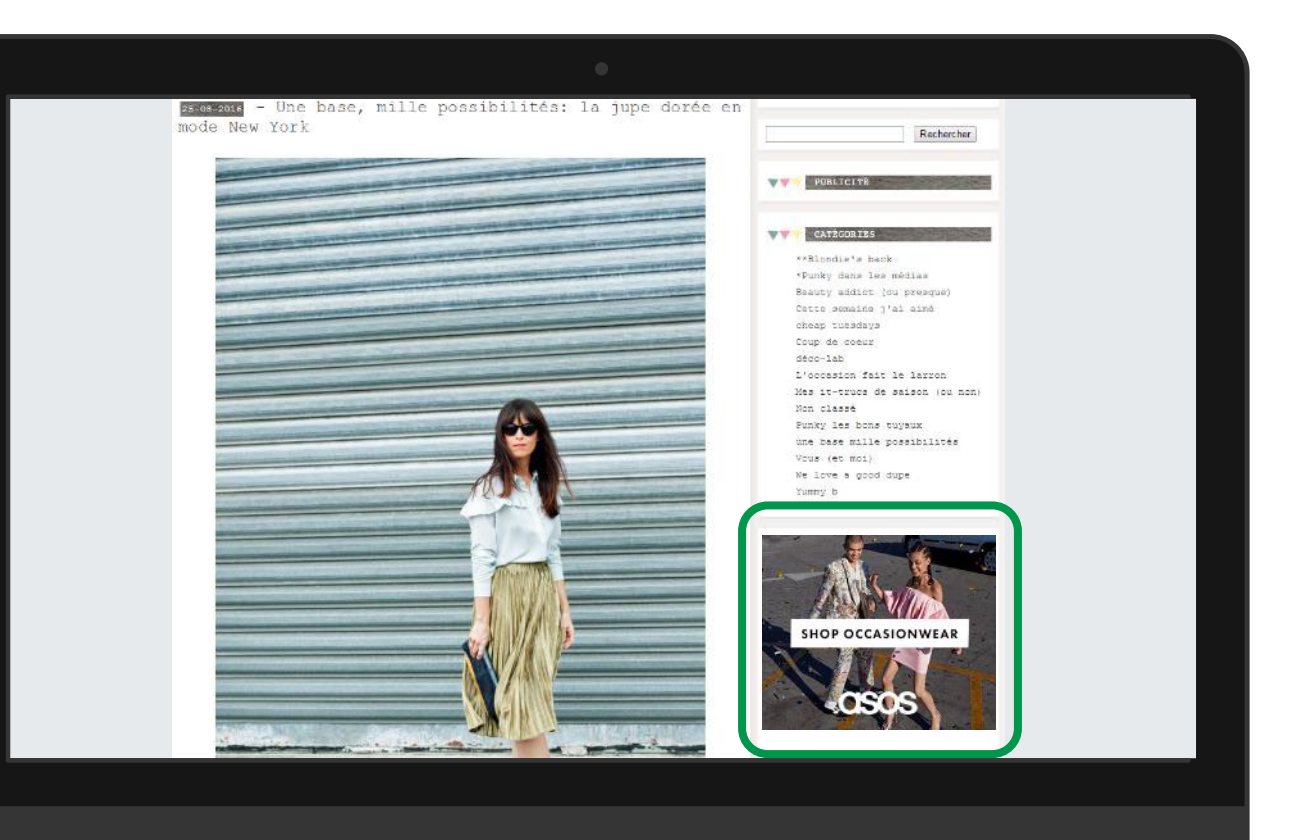

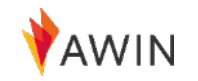

### **Mis Creatividades** - Acceso a los banners

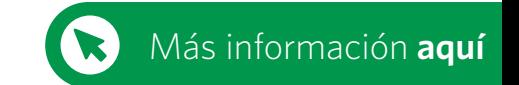

Herramientas para afiliados

Para obtener banners y códigos HTML, dirígete a '**Herramientas**' > '**Mis creatividades**' para ayudarte a ofrecer contenido variado a tus usuarios.

La sección de Mis Creatividades tiene como objetivo facilitar el acceso a los banners de los programas de anunciantes adheridos.

#### **Para Banners / Códigos HTML**

- **<sup>1</sup>** Deja el campo 'Tipo' como '**Todo seleccionado**' y haz clic en '**Filtrar**' a la derecha.
- **<sup>2</sup>** Debajo aparecerán todos los banners y podrás elegir los deseados (en el campo de dimensiones también puedes seleccionar los tamaños).
- **<sup>3</sup>** Si has encontrado el banner que te interesa, haz clic en '**Ver detalles**' a la derecha.
- **4** Copia el código HTML manualmente o haz clic en '**Copiar código**'
- **5** Ahora puedes poner este código HTML en el backend de tu web y el banner aparecerá.

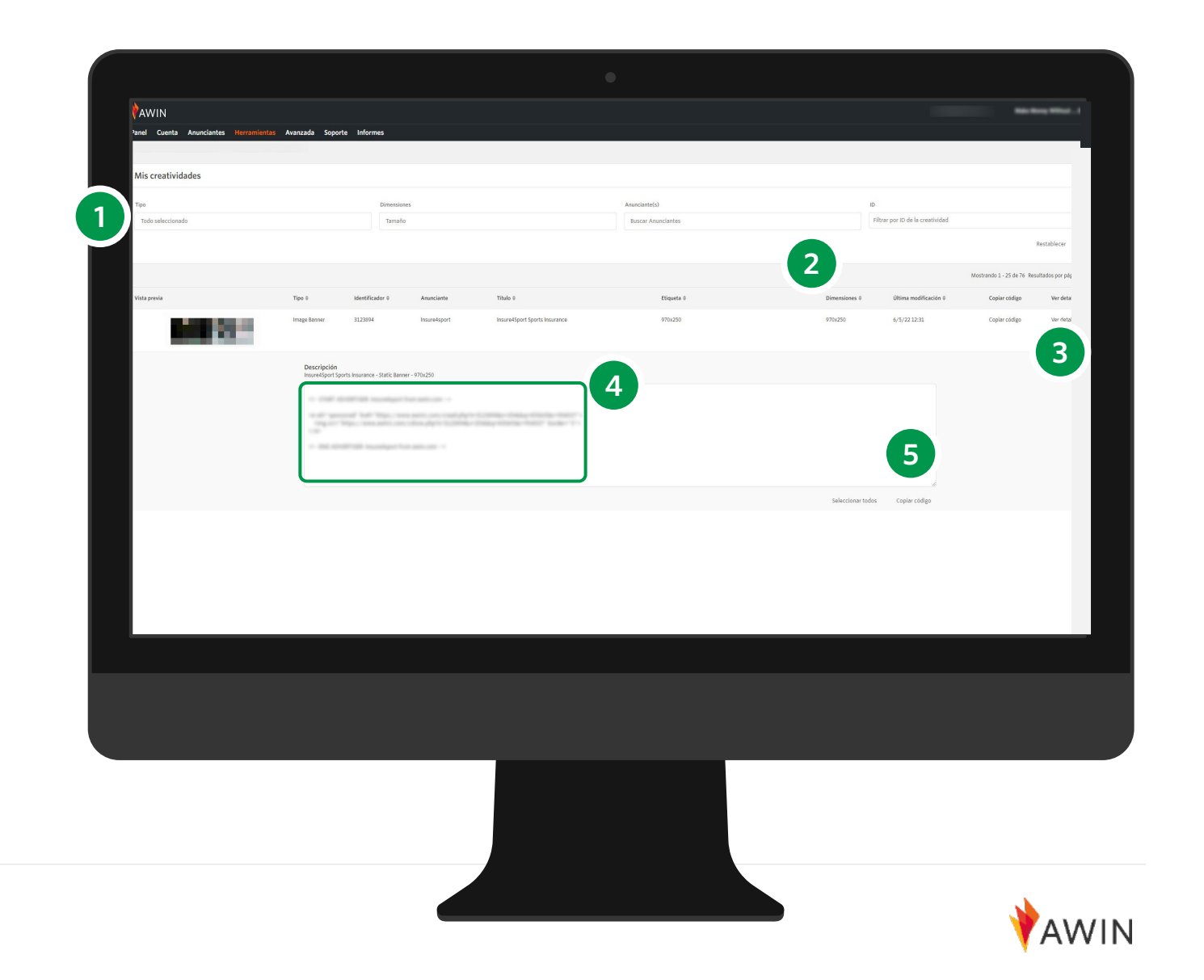

### <span id="page-11-0"></span>**Feed de** Productos

Métodos de promoción

Un feed de productos es un archivo de datos **de todos los productos de la web de los anunciantes**. Contiene una variedad de información como el nombre del producto, el precio, el enlace a la página de la oferta y la URL de la imagen.

Los feeds permiten a los afiliados **encontrar y mostrar rápidamente los enlaces** sin tener que crear manualmente sus propios enlaces.

Normalmente, los feeds son utilizados por afiliados que desean listar todo o la mayoría del inventario del anunciante .

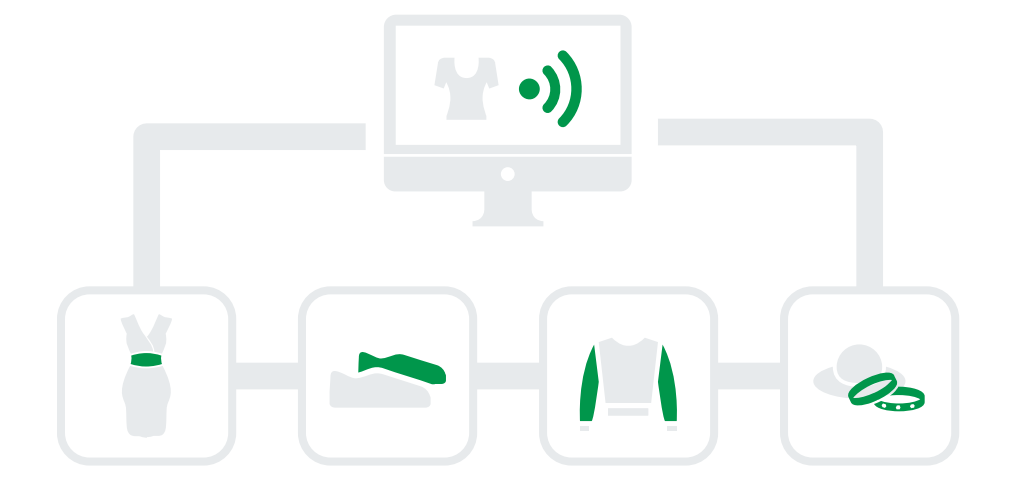

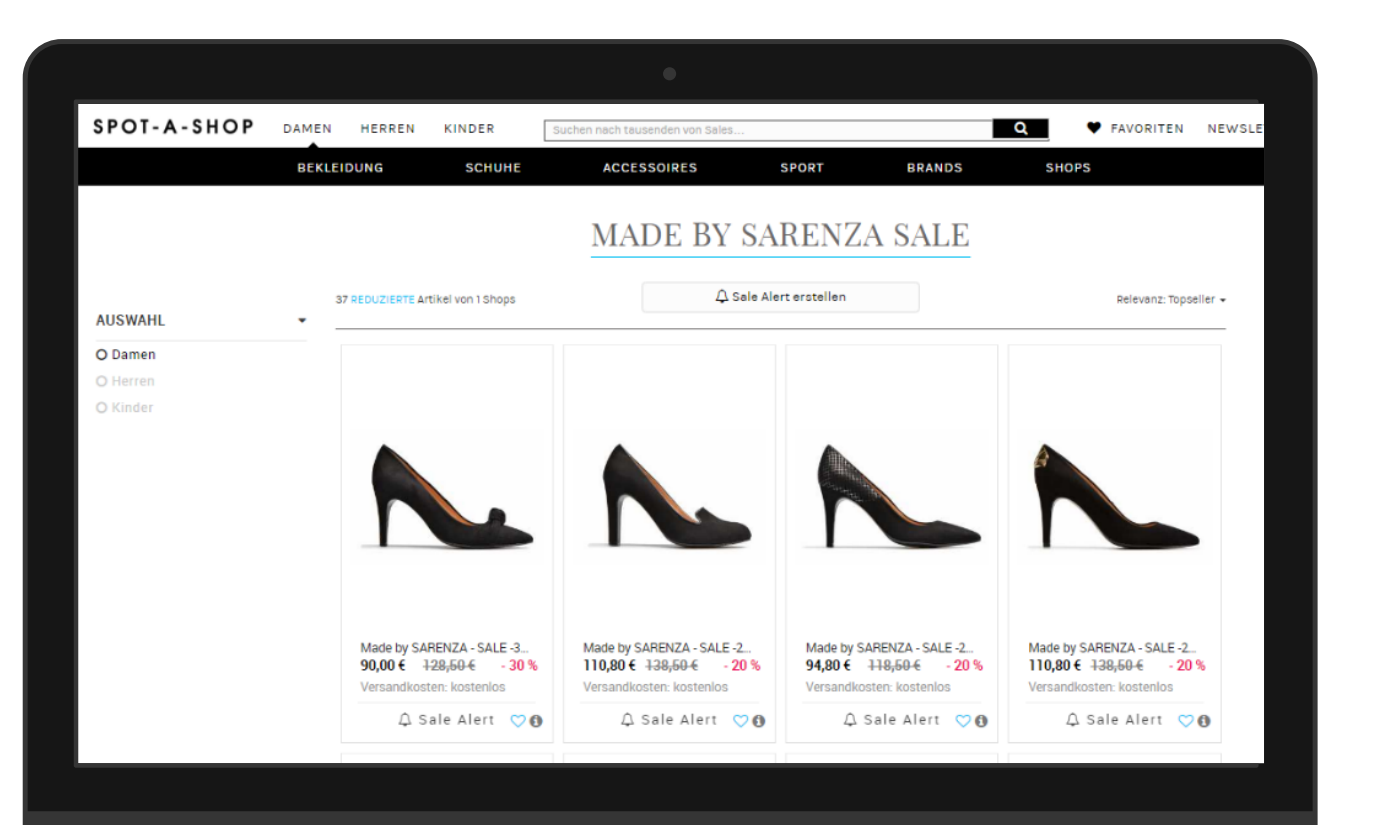

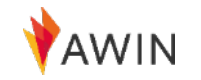

#### **Crea**-un-Feed

#### [Más información](https://success.awin.com/s/article/How-can-I-access-a-Product-Feed?language=en_US) **aquí**

#### Acceso a millones de detalles de productos

La herramienta Crea-un-Feed te permite **elaborar un data feed** basado en una variedad de criterios:

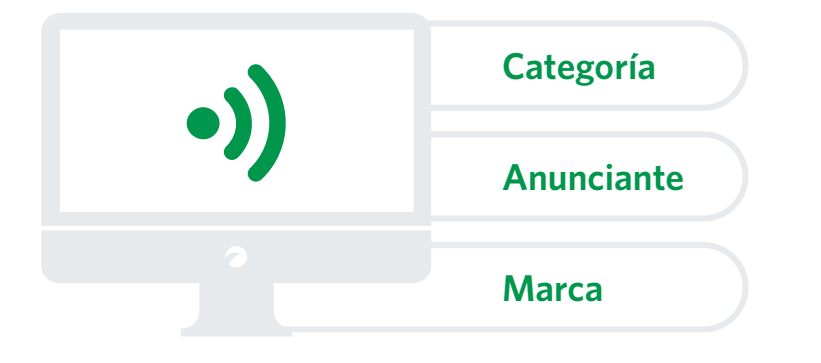

Puedes seleccionar las columnas que quieres visualizar en tu feed, reorganizar el orden de las columnas, elegir el formato de archivo, el delimitador y el tipo de compresión. Hazlo descargando el feed directamente desde la plataforma o **utiliza una URL** para acceder a tu feed personalizado en cualquier momento.

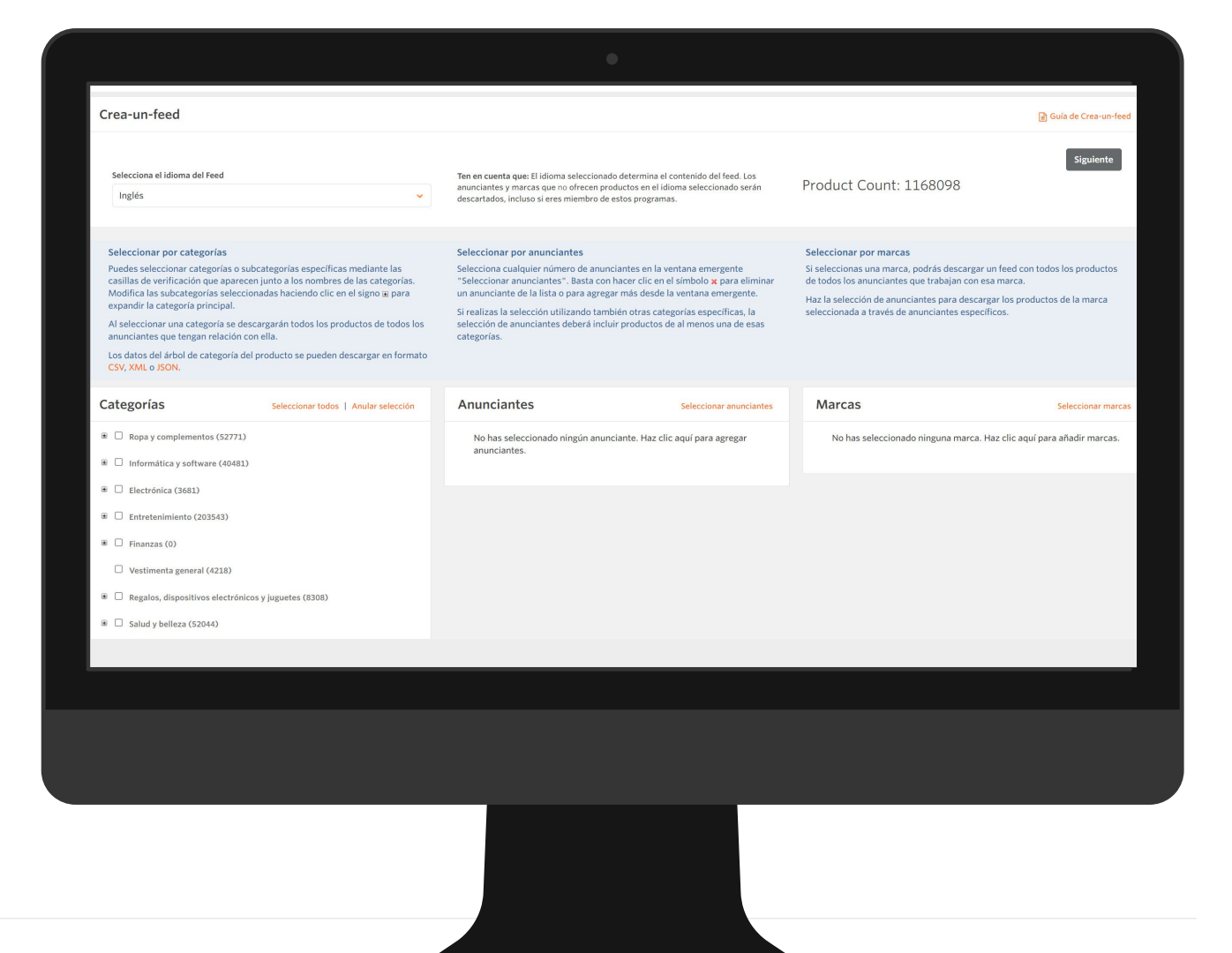

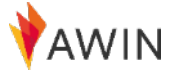

## <span id="page-13-0"></span>**Cupones** y promociones de Anunciantes

Métodos de promoción

Los Anunciantes ofrecen ofertas (cupones, promociones, etc.) que puedes utilizar para promocionar a los anunciantes. Los cupones son una excelente manera de **atraer aún más a tu audiencia** para que realicen una compra a partir de tus recomendaciones.

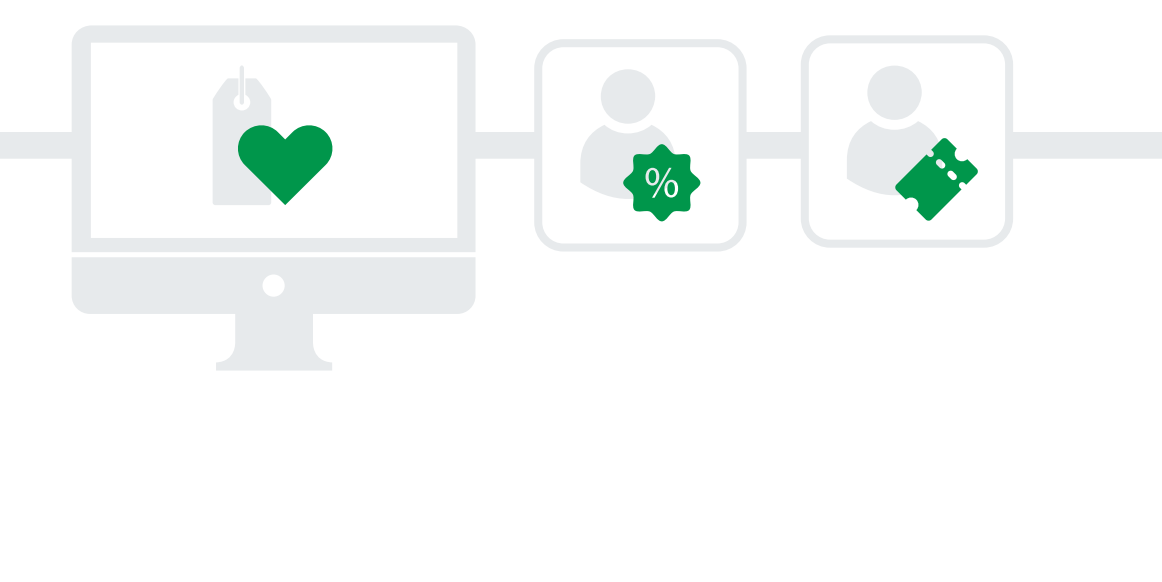

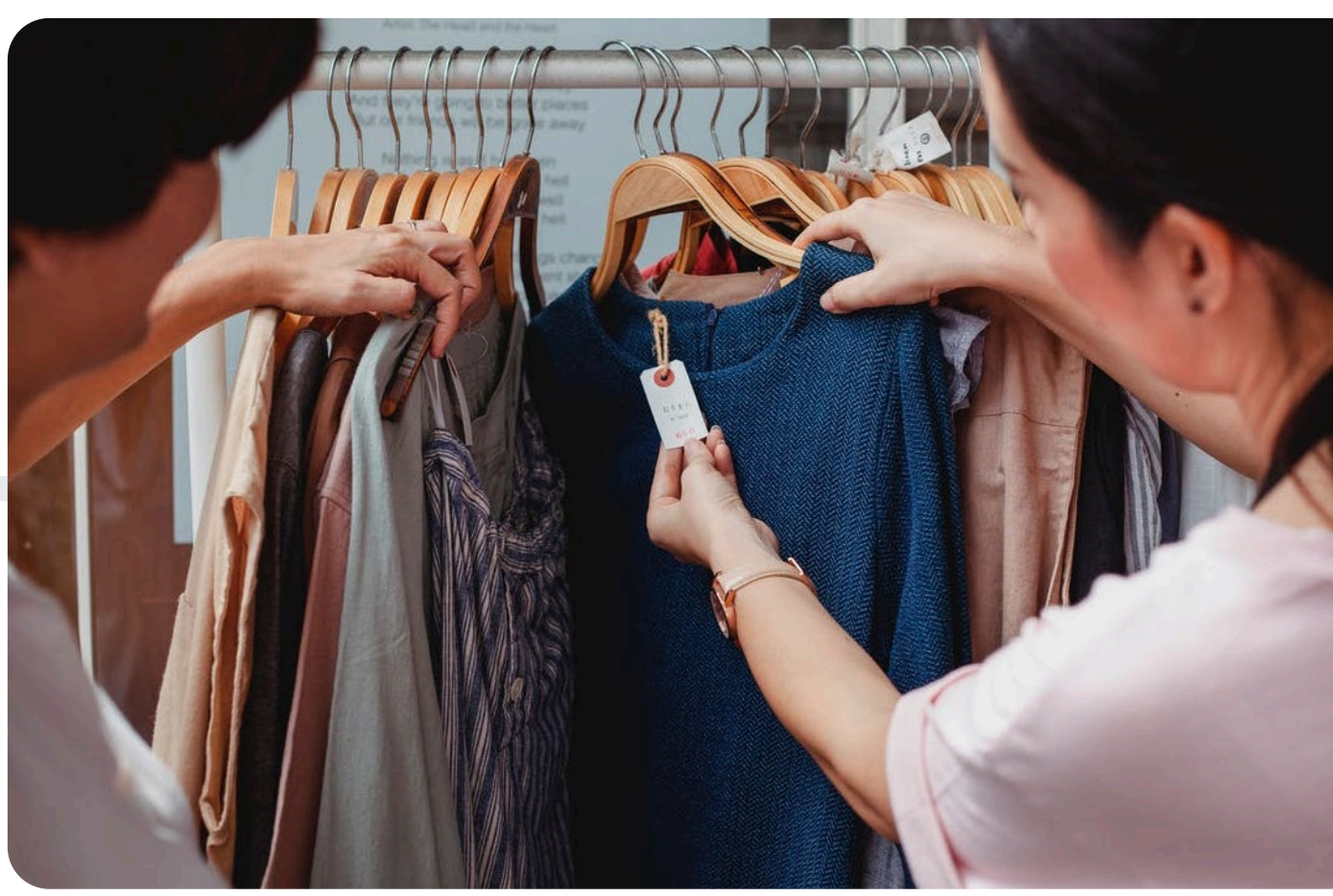

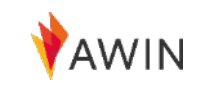

## **Mis ofertas** - Obtén incentivos del programa (A) **G** [Más información](https://success.awin.com/s/article/How-do-I-find-an-advertiser-offers-vouchers?language=en_US) aquí

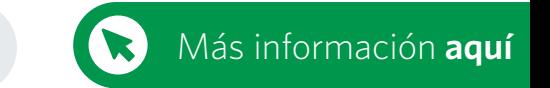

Herramientas para afiliados

Para encontrar estas ofertas, vete a **Herramientas** > **Mis ofertas**.

A través de la herramienta "Mis ofertas", puedes ver las distintas ofertas de todos los anunciantes de nuestra red.

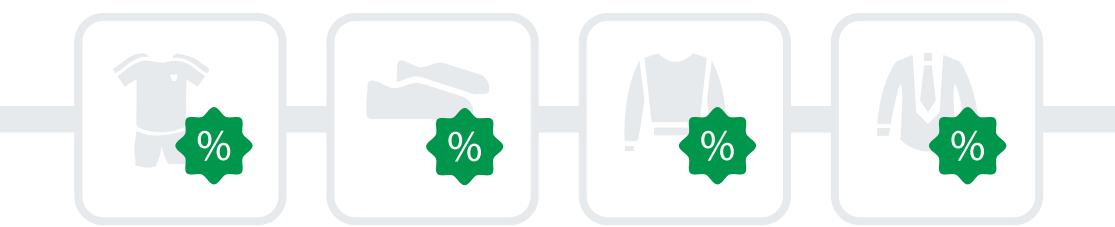

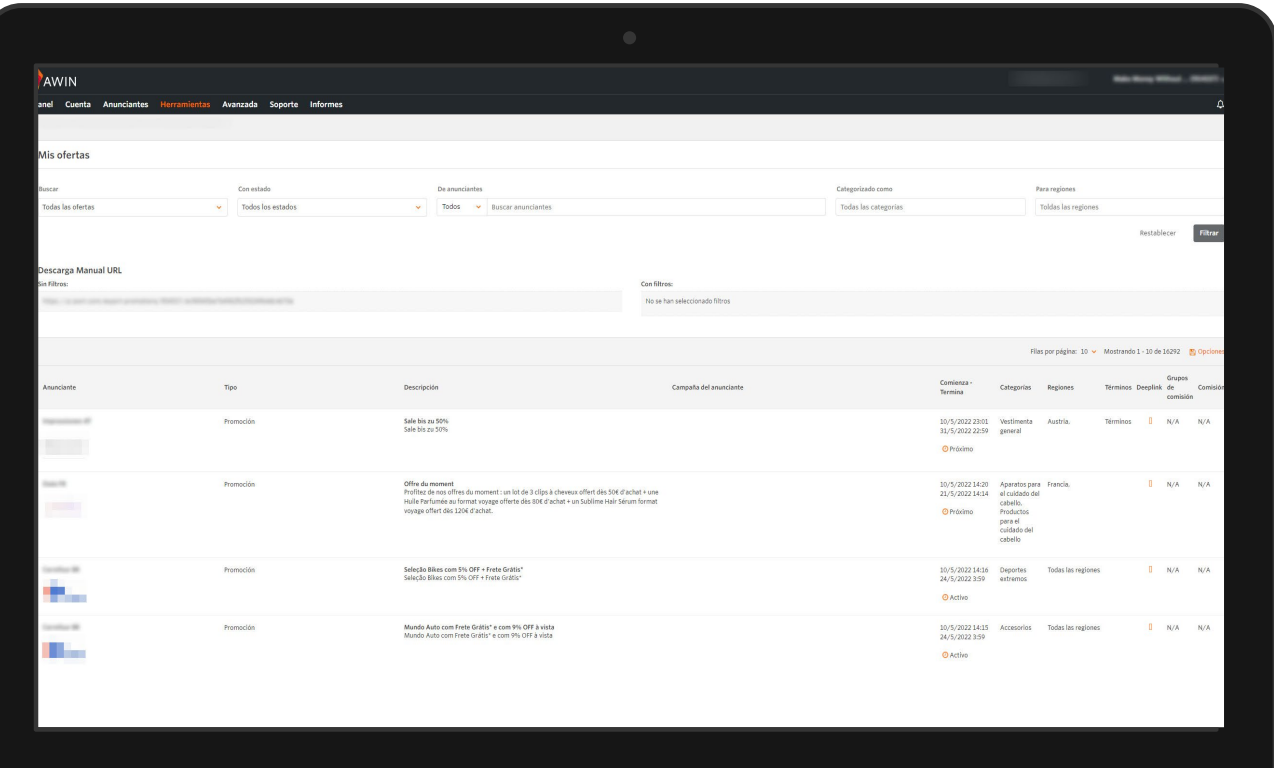

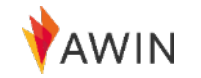

## <span id="page-15-0"></span>Publisher **MasterTag**

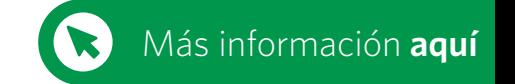

Tecnologías y plug-ins para afiliados

El Publisher MasterTag de Awin te permite **acceder y habilitar la tecnología** de Awin y nuestros socios .

Una vez que instales el Awin Publisher MasterTag en tu sitio web, puedes activar cualquiera de nuestros plug -ins y cualquier tecnología de los anunciantes de Awin para ayudarte a **monetizar tu contenido** .

#### **¿Cómo se activan los plug -ins?**

#### **<sup>1</sup> Instalar**

Ve a '**Herramientas**' > '**Publisher MasterTag**' en tu cuenta de Awin y copia el código del paso 2. A continuación, colócalo en el código HTML de tu web, justo antes de la etiqueta de cierre </body>.

#### **<sup>2</sup> Activar**

Habilita el plugin en la plataforma de Awin y espera hasta 24 horas antes de probarlo .

#### **<sup>3</sup> Prueba**

Ahora que el plugin está activado y el Publisher MasterTag está instalado, tendrás que comprobar que funciona correctamente . Algunos plugins tienen una forma específica de probar que están funcionando. Puedes encontrar información detallada sobre cómo probar cada plugin en las páginas de cada uno de ellos en el [Partner Success Center](https://success.awin.com/s/article/what-is-publisher-mastertag?language=en_US).

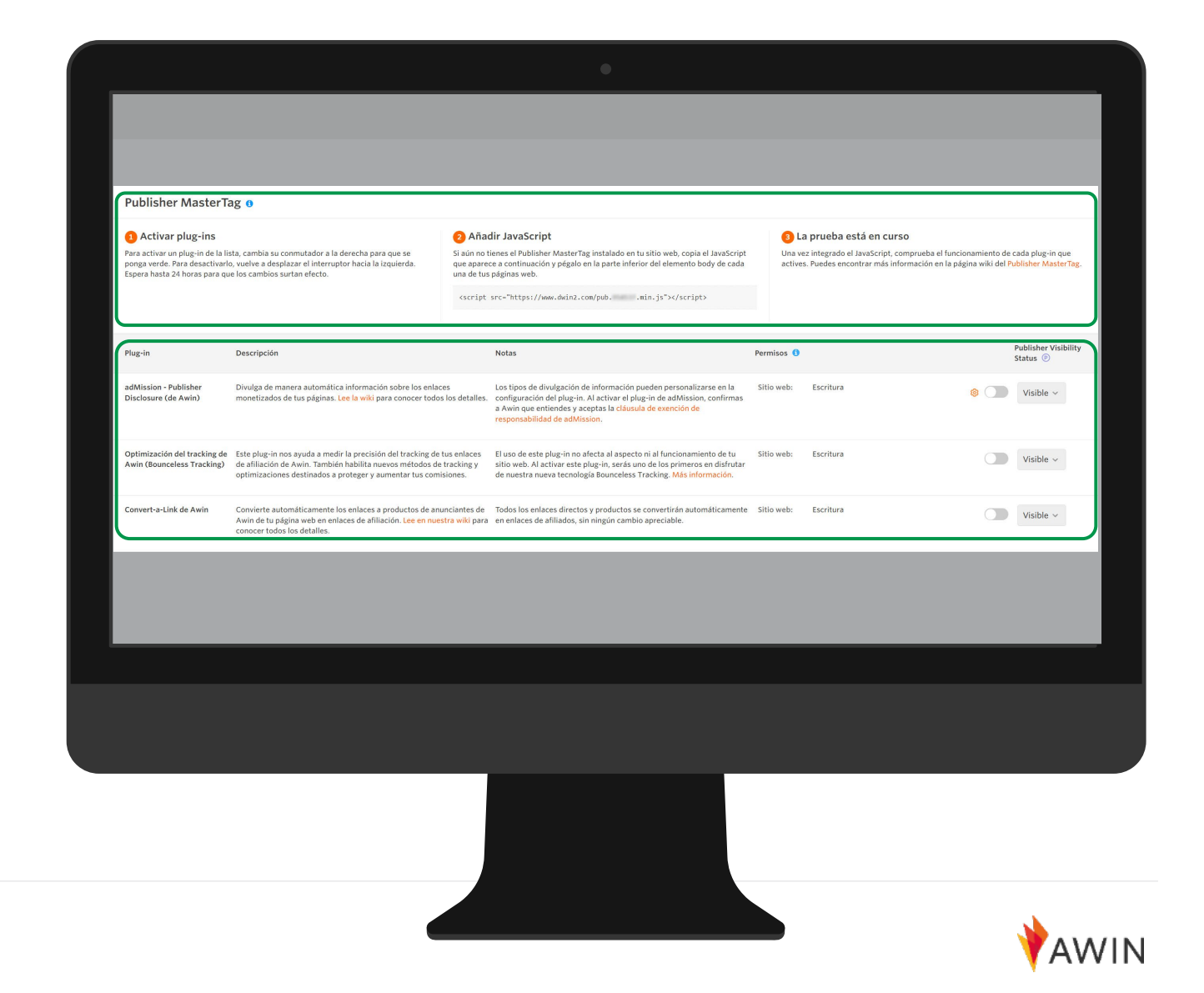

### **Convert**-a-Link

 $\bullet$ 

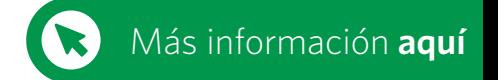

Plugins del Publisher MasterTag

Convert-a-Link de Awin permite a los afiliados de contenido **unirse fácilmente a los programas de anunciantes** y enlazar con afiliación todo su contenido en unos pocos clics.

- El plug-in Convert-a-Link **convierte automáticamente**  $\bullet$ **cualquier enlace** a enlaces de afiliados de programas de anunciantes a los que estés adherido.
	- Todos los enlaces directos y los productos se convertirán automáticamente en un enlace de afiliación, **sin ningún cambio apreciable**.
- Recomendamos Convert-a-Link para los blogs o  $\bullet$ webs **editoriales** que enlazan con productos o anunciantes con frecuencia.

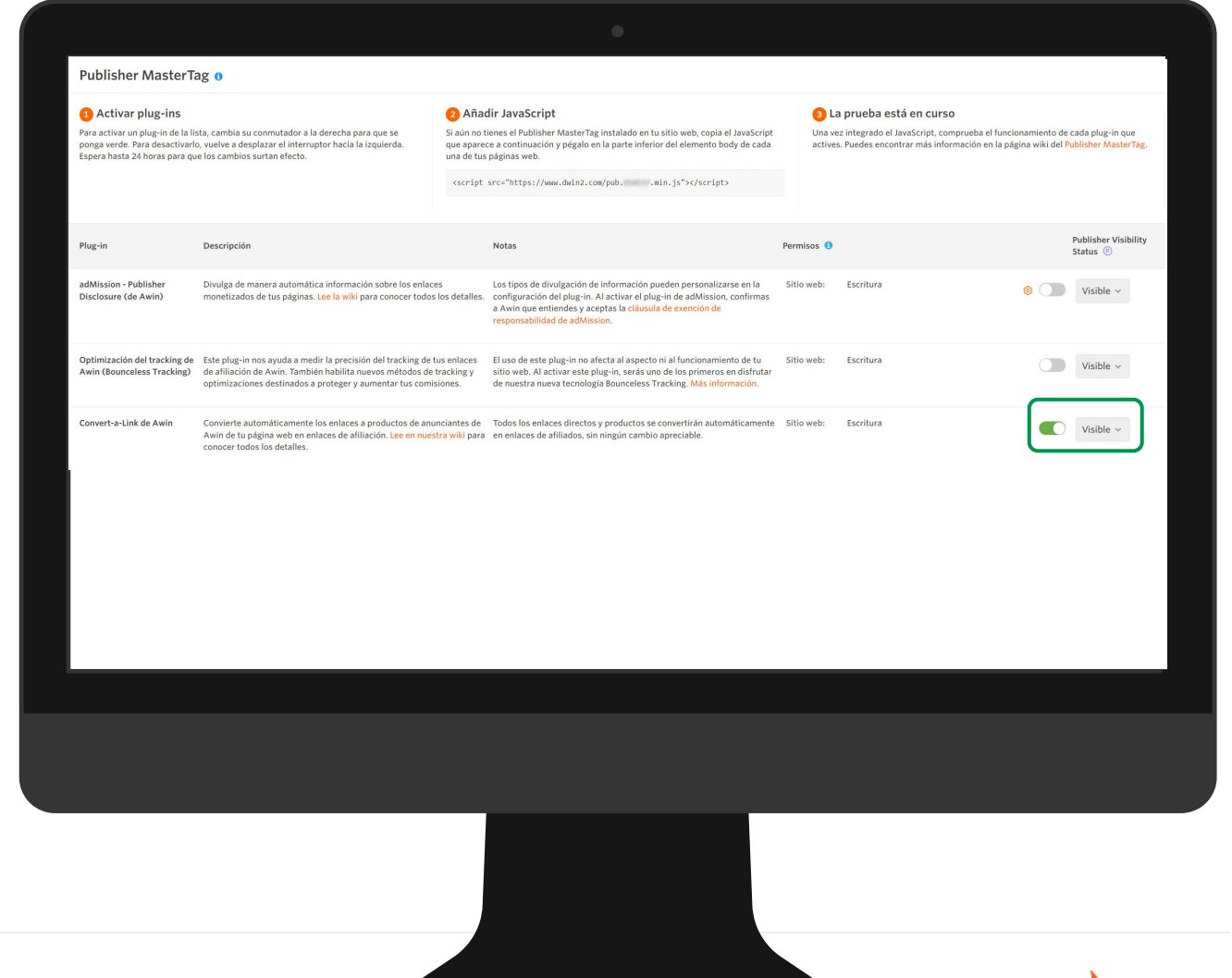

#### **Optimización** del tracking de Awin (Bounceless Tracking)

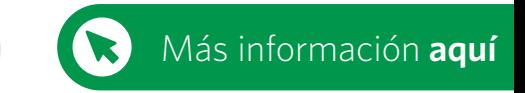

Plugins de Publisher MasterTag

La innovadora tecnología de Awin Bounceless Tracking es la nueva generación del tracking de afiliados que permitirá que tu negocio esté **preparado para el futuro**. Bounceless Tracking está construido con un enfoque de **privacidad del usuario** y establece las bases del futuro de toda la tecnología y los avances de Awin.

#### **Ventajas del Optimización del tracking de Awin (Bounceless Tracking)**

- **Único** en el mercado
- Registra **todas las ventas**
- Restablece la visibilidad del referente Ð
- Impulsa y mejora tu **SEO**

 $\bullet$ 

Un método rápido y centrado en la privacidad para **mejorar la conversión**

La instalación es fácil - El Bounceless Tracking sólo requiere la instalación del Publisher MasterTag. Copia el siguiente fragmento (sustituyendo XXX por tu ID de afiliado) antes de la etiqueta de cierre en cada página de tu web. Después de la instalación, activa el plugin "Optimización del tracking" en la configuración de tu Publisher MasterTag.

#### **<script src="https://www.dwin2.com/pub.XXXXX.min. js">< /script>**

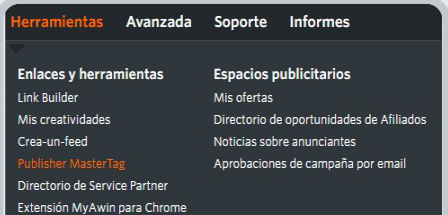

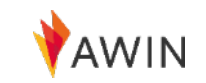

### <span id="page-18-0"></span>Extensión **MyAwin** para Chrome

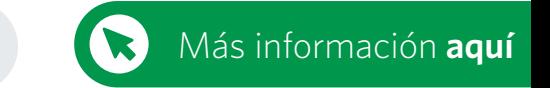

Herramientas para afiliados

MyAwin es una extensión para el navegador Google Chrome que **permite a los afiliados promocionar fácilmente a los anunciantes** directamente desde su web, sin necesidad de conectarse a la plataforma.

La extensión añade un botón a la barra de herramientas del navegador, que cambia de color cada vez que el afiliado visita cualquier sitio web de un anunciante de Awin, esté o no adherido al programa.

Al hacer clic en la extensión, los afiliados pueden:

- **1 Adherirse a los programas de Anunciantes**
- **<sup>2</sup>** Generar **enlaces Deep Links** o enlaces acortados a la web del anunciante
- **3** Generar URLs de **tracking personalizado**
- **4** Generar **enlaces/URLs** a páginas de productos específicos
- **5** Compartir los enlaces en redes sociales

Además, la extensión muestra todas las últimas ofertas de nuestros anunciantes y destacará los cupones exclusivos disponibles para los afiliados.

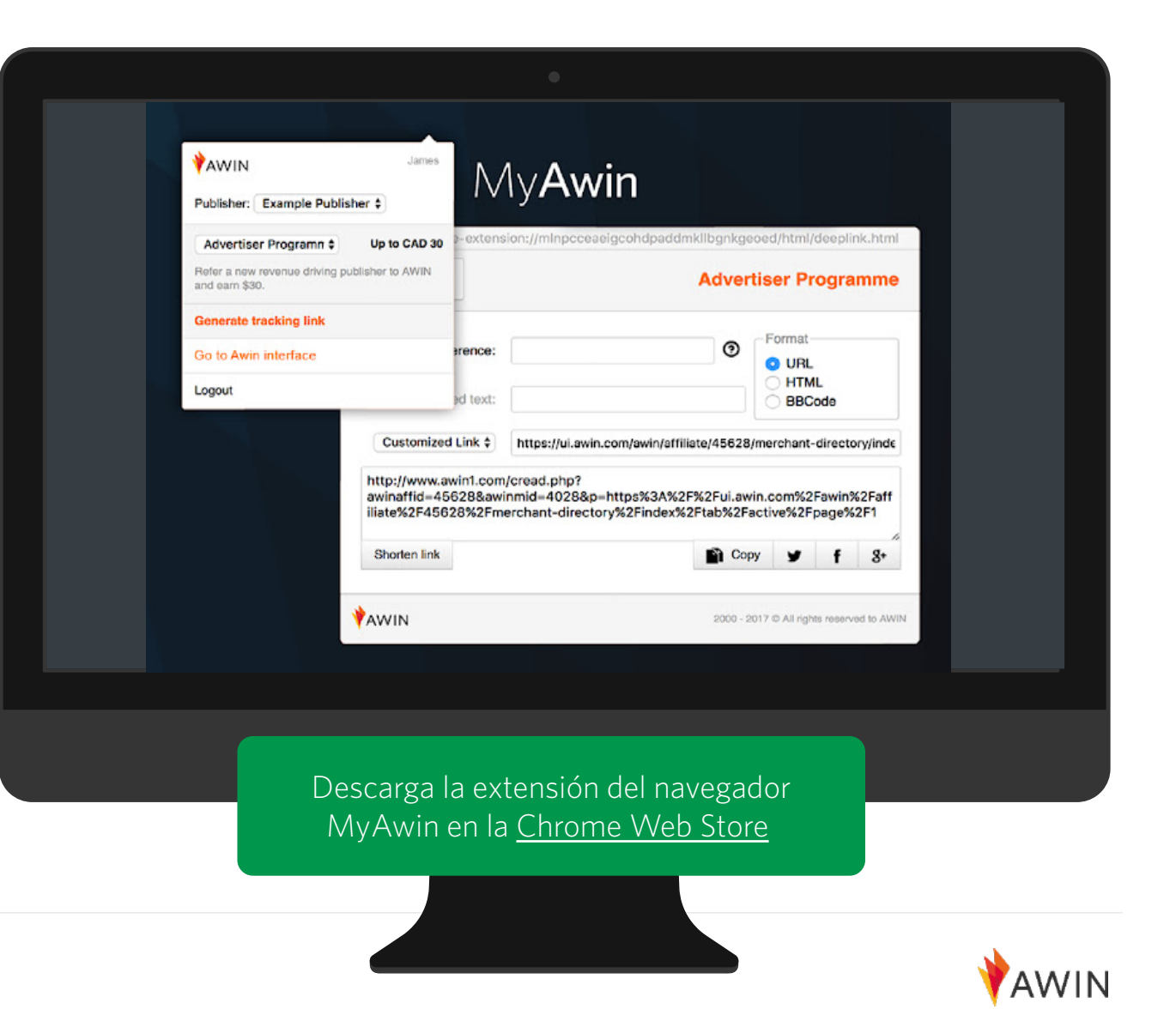

### <span id="page-19-0"></span>**Directorio de** Oportunidades de Afiliados

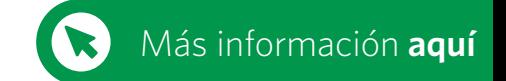

Herramientas para afiliados

 $\mathbf{\Omega}$ 

El Directorio de Oportunidades de Afiliados es una herramienta que permite a los afiliados **listar, gestionar y promocionar** todos sus espacios publicitarios disponibles en su web.

Luego, los anunciantes de Awin los ven y los tienen en cuenta en un directorio fácil de usar.

**¿Cómo verán los anunciantes mis oportunidades?**  $\bullet$ Los anunciantes tendrán acceso a un directorio de todas las oportunidades publicadas. Para que tu anuncio se destaque, trata de ser conciso e incluye el mayor número posible de datos clave.

#### **¿Cómo responderán los anunciantes a mis oportunidades?**

Los anunciantes pueden responder directamente a cada una de tus oportunidades. Las respuestas se enviarán al correo electrónico principal que figura en tu cuenta, o puedes elegir una dirección de correo electrónico diferente para que te contacten cuando crees tu oportunidad.

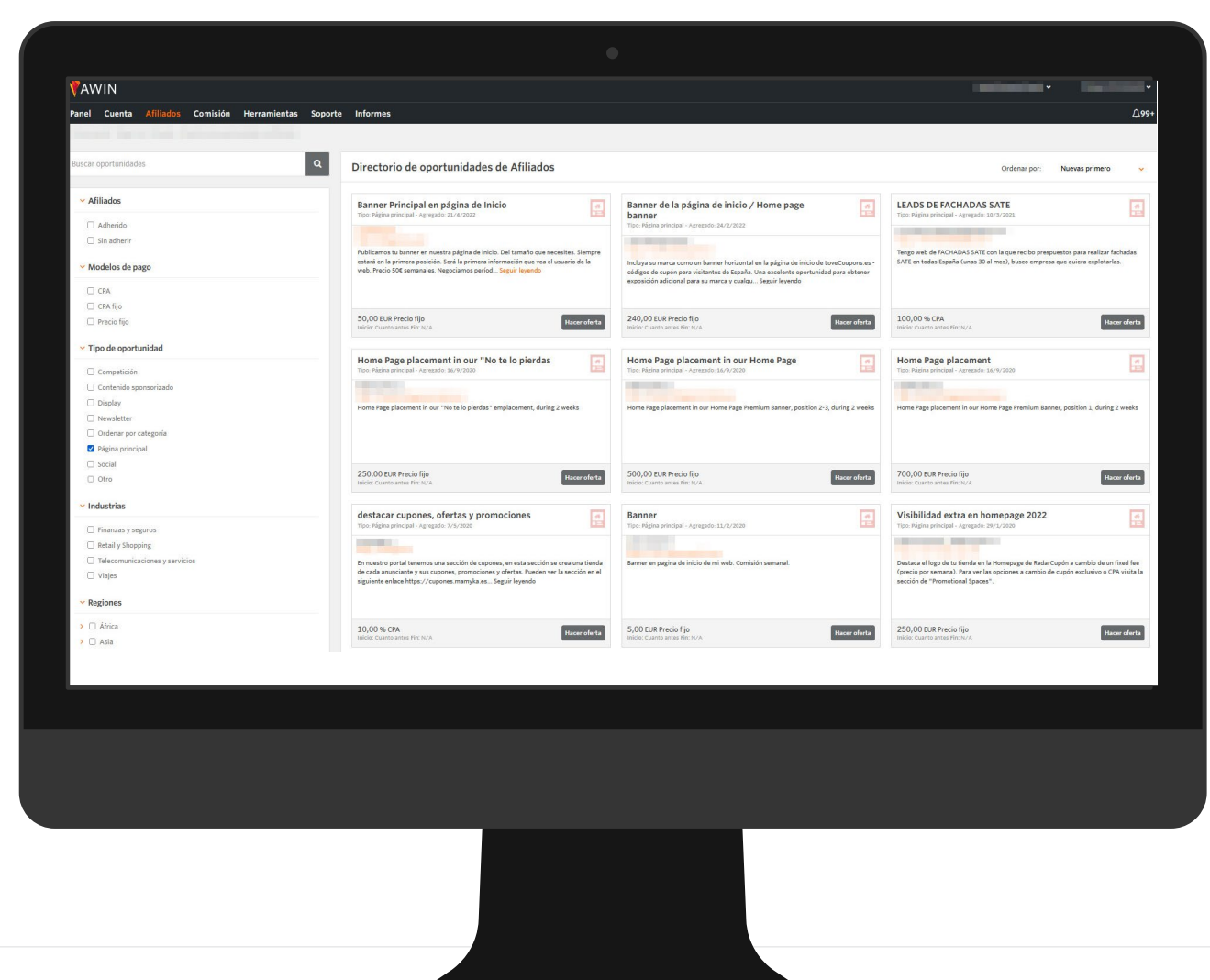

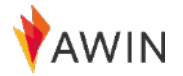

**1**

**2**

**S** Overview

**Visitors** 2,958

**3**

**4**

# <span id="page-20-0"></span>**Informes**

Awin ofrece a los afiliados **10 informes diferentes**, y detallados.

En esta presentación, revisaremos tres de estos informes.

**[Descripción](#page-21-0) General** de los Informes

Informe **Rendimiento [Por Anunciantes](#page-22-0)**

Informe **[Rendimiento](#page-23-0) en el Tiempo**

Informe de **[Transacciones](#page-24-0)**

## <span id="page-21-0"></span>Descripción general de los informes para **Afiliados**

Awin ofrece 10 informes diferentes y detallados disponibles en la pestaña "Informes" de tu perfil de afiliado. Los diferentes informes te permiten **seguir todos los aspectos de tu actividad** en la plataforma de Awin a través de diferentes pestañas.

Además, cada informe te permite **filtrar y personalizar** los datos mostrados para obtener una representación exacta de lo que se busca.

Aquí presentaremos rápidamente tres de estos informes:

- **1** Rendimiento por anunciantes
- **2** Rendimiento en el tiempo

#### **3** Transacciones

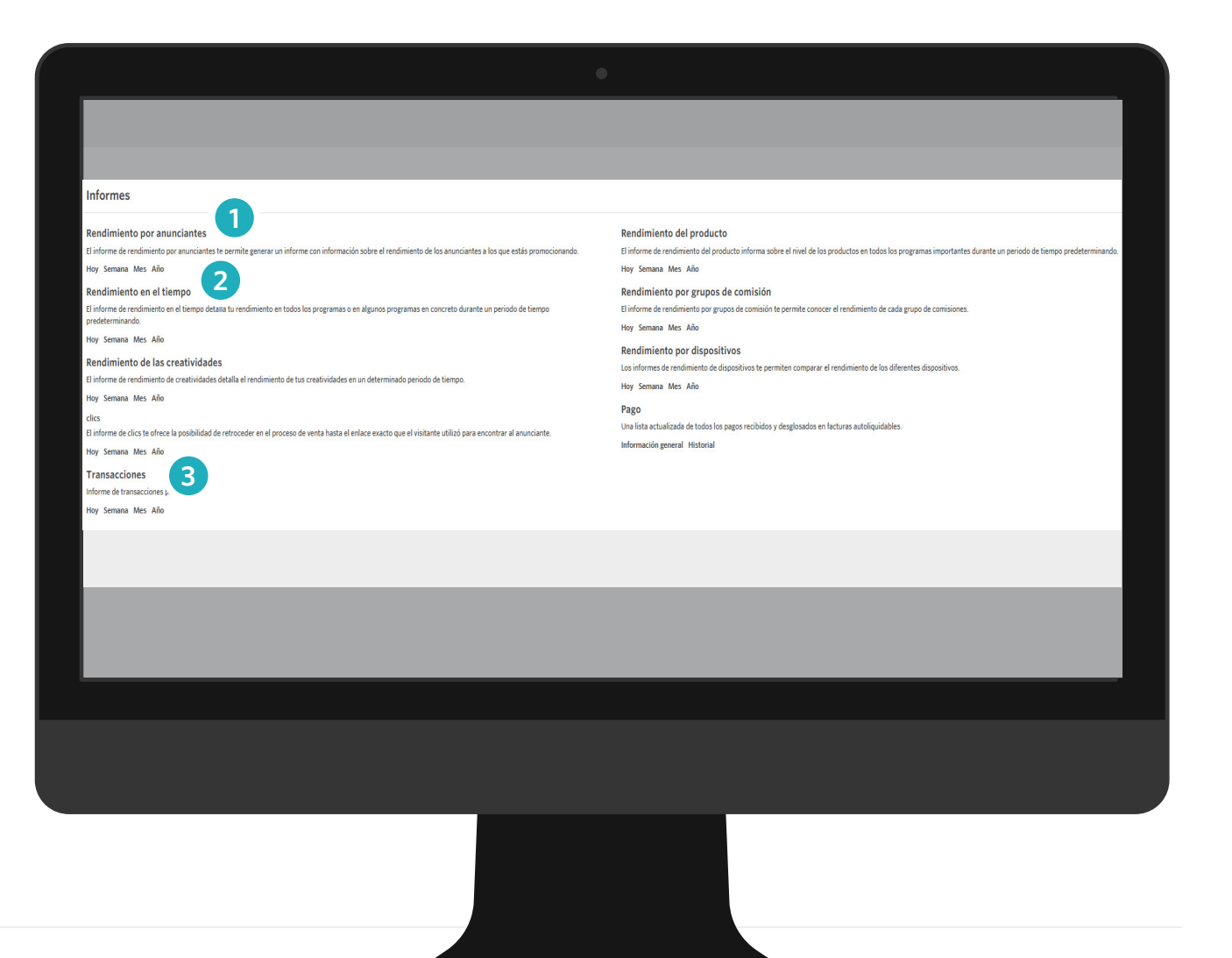

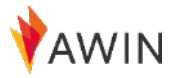

[Más información](https://success.awin.com/s/article/Where-do-I-find-reports?language=en_US) **aquí**

### <span id="page-22-0"></span>Informe **rendimiento por anunciantes**

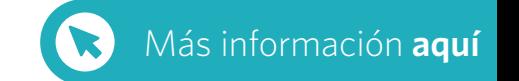

Utiliza el informe de Rendimiento por Anunciantes para **hacer un seguimiento de tu rendimiento** de cada anunciante individual.

Muestra las impresiones, los clics, la tasa de conversión, las ventas, el número de productos, el importe de las ventas y las comisiones.

- 1 Selecciona la región correcta: España, EE.UU, etc.
- **2** Selecciona el periodo de tiempo
- **3** Selecciona el/los anunciante(s) si lo deseas
- **4** Haz clic en **crear informe**

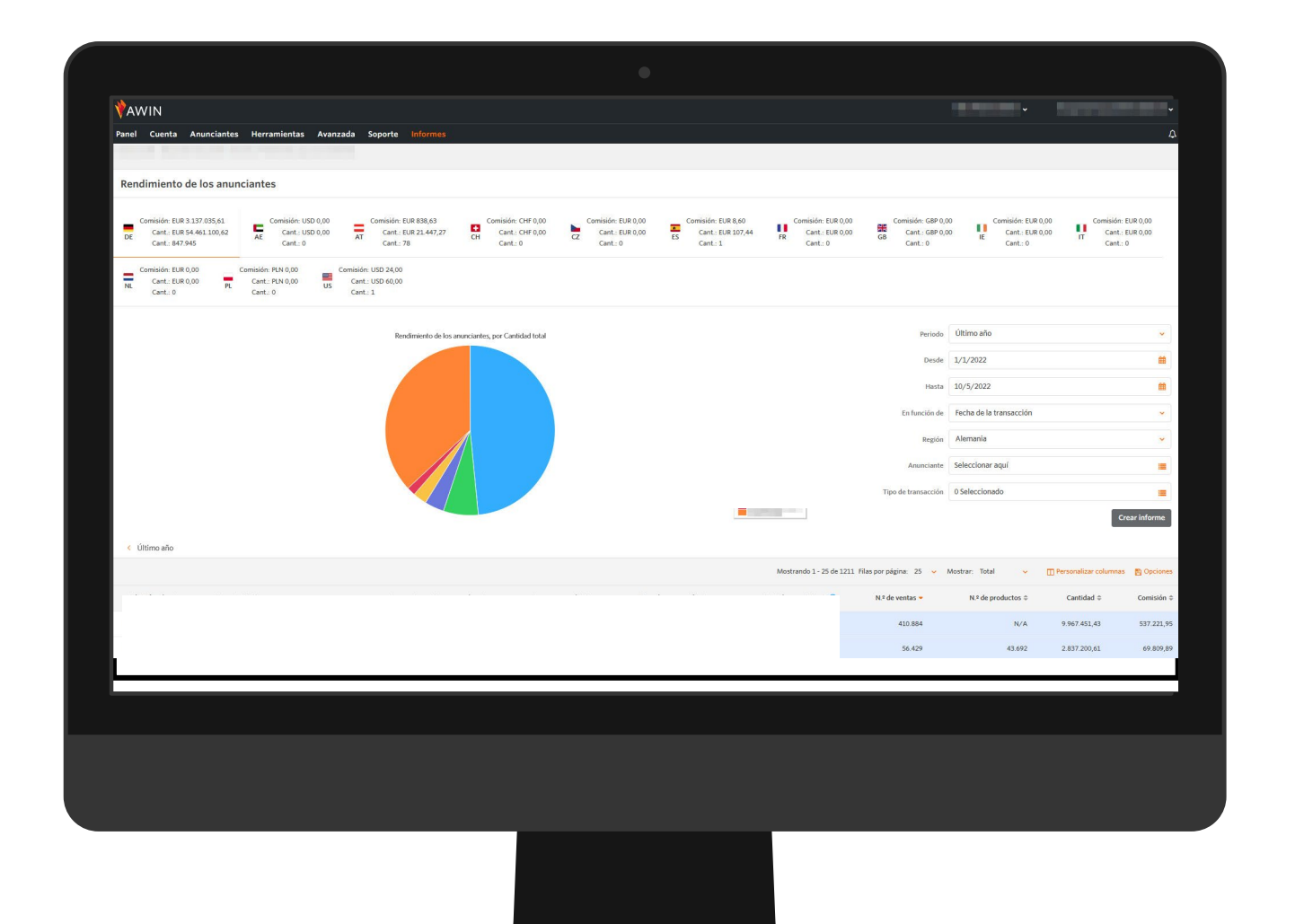

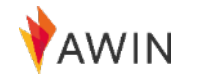

### <span id="page-23-0"></span>Informe **rendimiento en el tiempo**

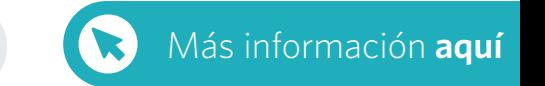

Utiliza el informe Rendimiento en el Tiempo para ver tu rendimiento **en cualquier periodo de tiempo** .

Este informe muestra las impresiones, los clics, el EPC, la tasa de conversión, la cantidad, el importe y la comisión.

- 1 Selecciona la región correcta: EE.UU., España, etc.
- **2** Selecciona el periodo de tiempo
- **3** Selecciona el/los anunciante(s) si lo deseas
- **4** Haz clic en **crear informe**

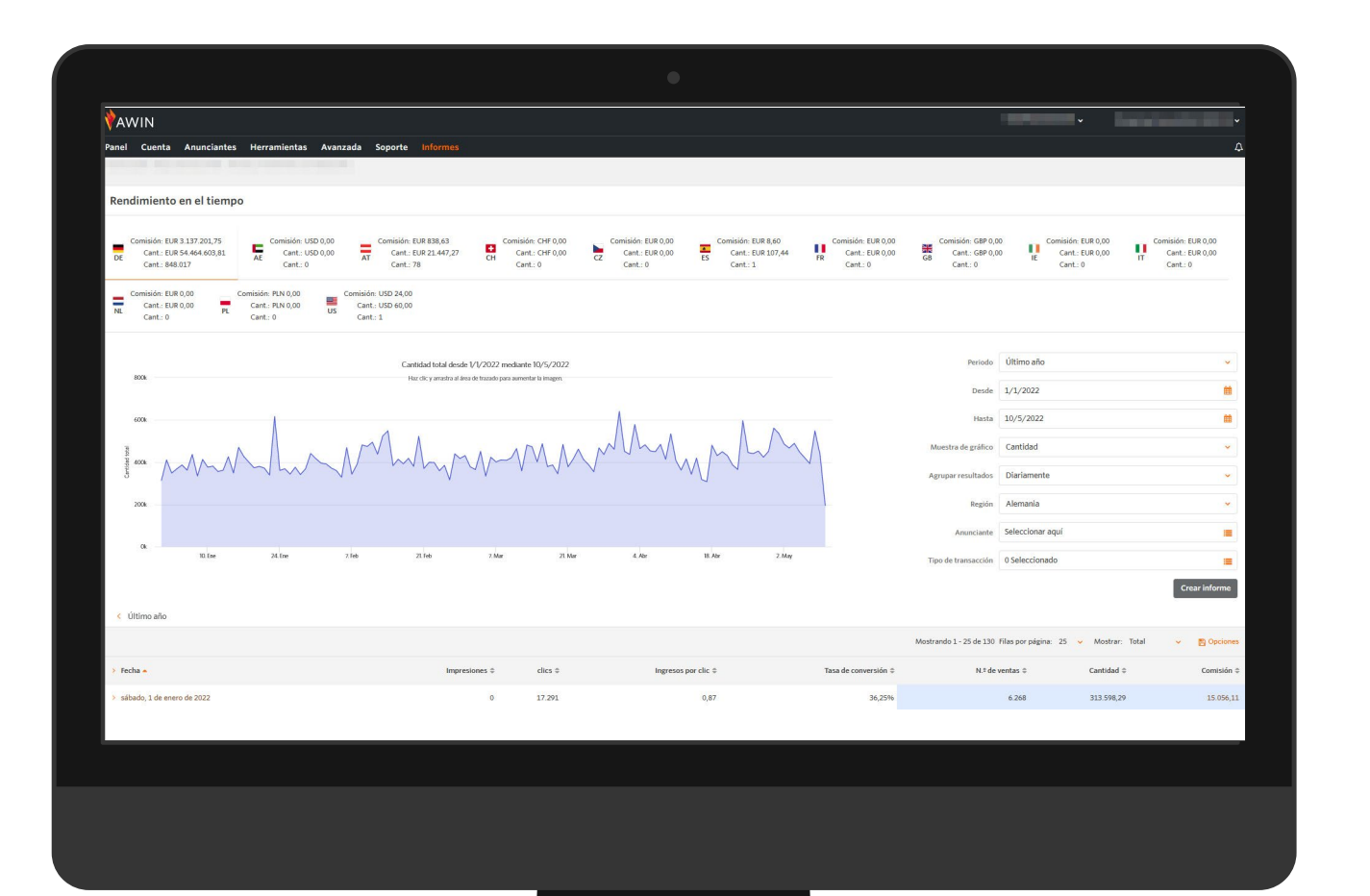

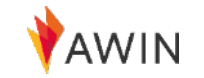

### <span id="page-24-0"></span>Informe de **Transacciones**

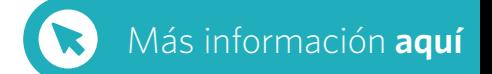

Utiliza el informe de transacciones para obtener un **desglose detallado de tus comisiones** y su estado de pago. Muestra la fecha del clic, la fecha de la transacción, la fecha de validación, el estado del pago, la URL de referencia, la venta, importe de la comisión, y el dispositivo desde donde se ha originado la venta.

1 Selecciona la región correcta: EE.UU., España, etc.

- **2** Selecciona el periodo de tiempo
- **<sup>3</sup>** Filtra las transacciones en función del estado de la transacción
- **4** Filtra las transacciones en función del estado de pago
- **5** Selecciona el/los programa(s) correspondiente(s)

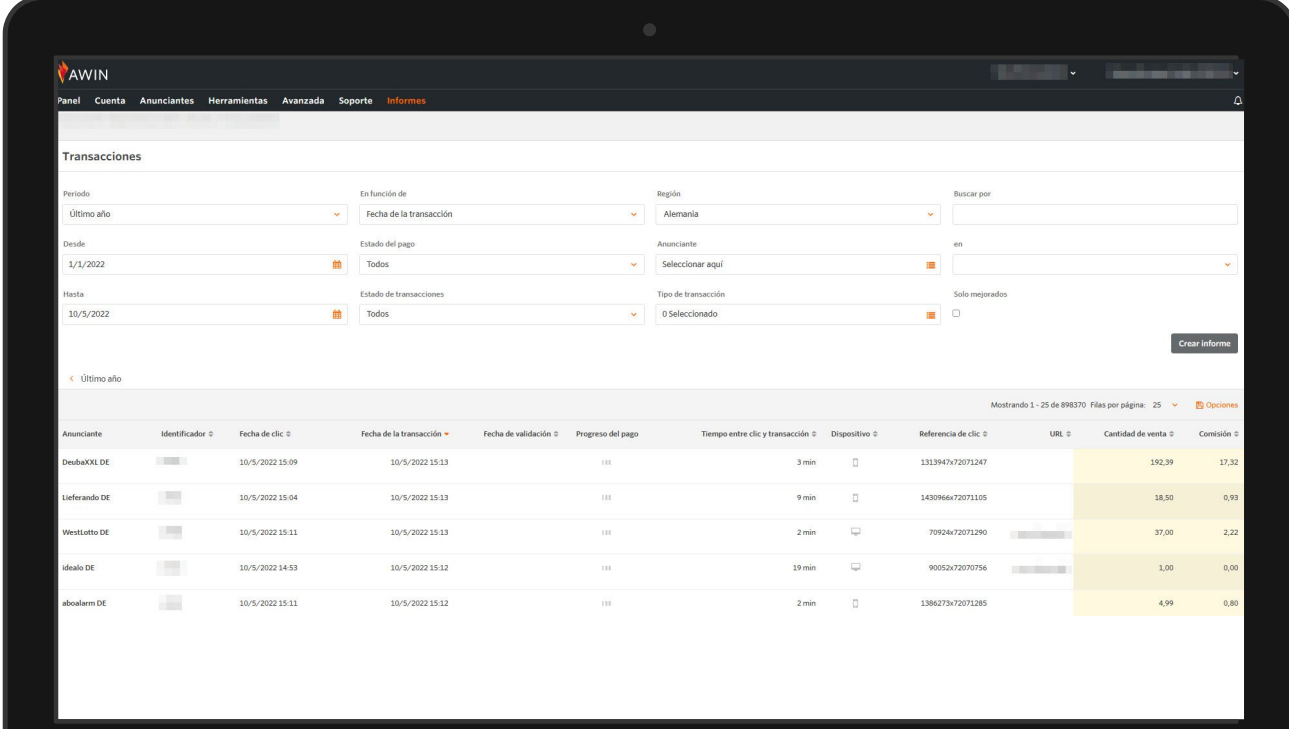

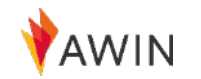

# <span id="page-25-0"></span>**Pago**

Ahora que has empezado a generar comisiones, es el momento de aprender más sobre cómo recibir **tu primer pago de comisiones** .

Consulta la siguiente información sobre los pagos a afiliados en la plataforma de Awin.

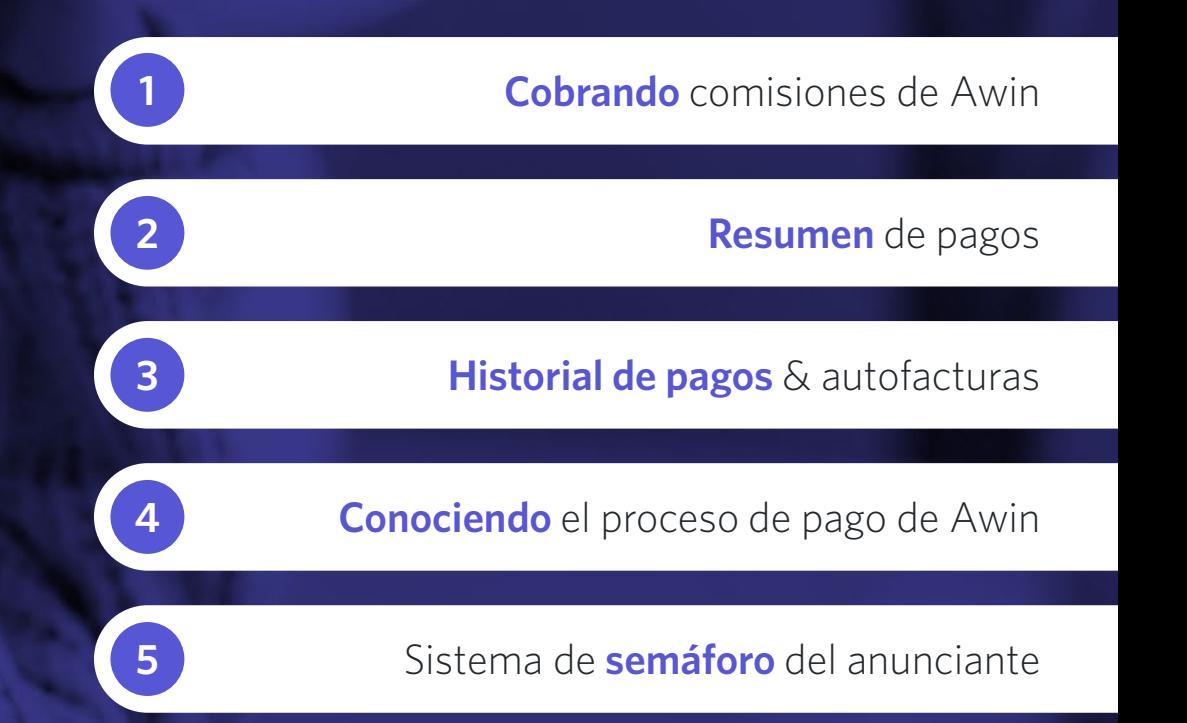

### <span id="page-26-0"></span>**Cobrando** comisiones de Awin

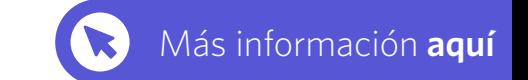

- Awin procesa los pagos a los afiliados **dos veces al mes**; el 1 y 15  $\boldsymbol{\Theta}$ de cada mes (o el primer día laborable después de la fecha respectiva)
- Si optas por cobrar una vez al mes, recibirás el pago el día **15** del  $\boldsymbol{\Theta}$ mes.
- Asegúrate de que tus datos bancarios **sean correctos** y estén  $\bigodot$ completos para recibir el pago.

 $\Theta$ 

 $\bullet$ 

 $\bullet$ 

- Existe un umbral mínimo de pago, que equivale a **20 EUR/USD/GBP** , el cual debes alcanzar antes de que se realice el pago.
- Ten en cuenta también que las transacciones sólo se pagarán una vez que hayan sido aprobadas/validadas por los anunciantes y que éstos hayan pagado a Awin (indicado como "**aprobado y liquidado**" en el estado del pago).
- Las ventas pueden aprobarse diariamente y algunas mensualmente. Para algunos anunciantes, la aprobación de una venta puede tardar hasta **60 días** .

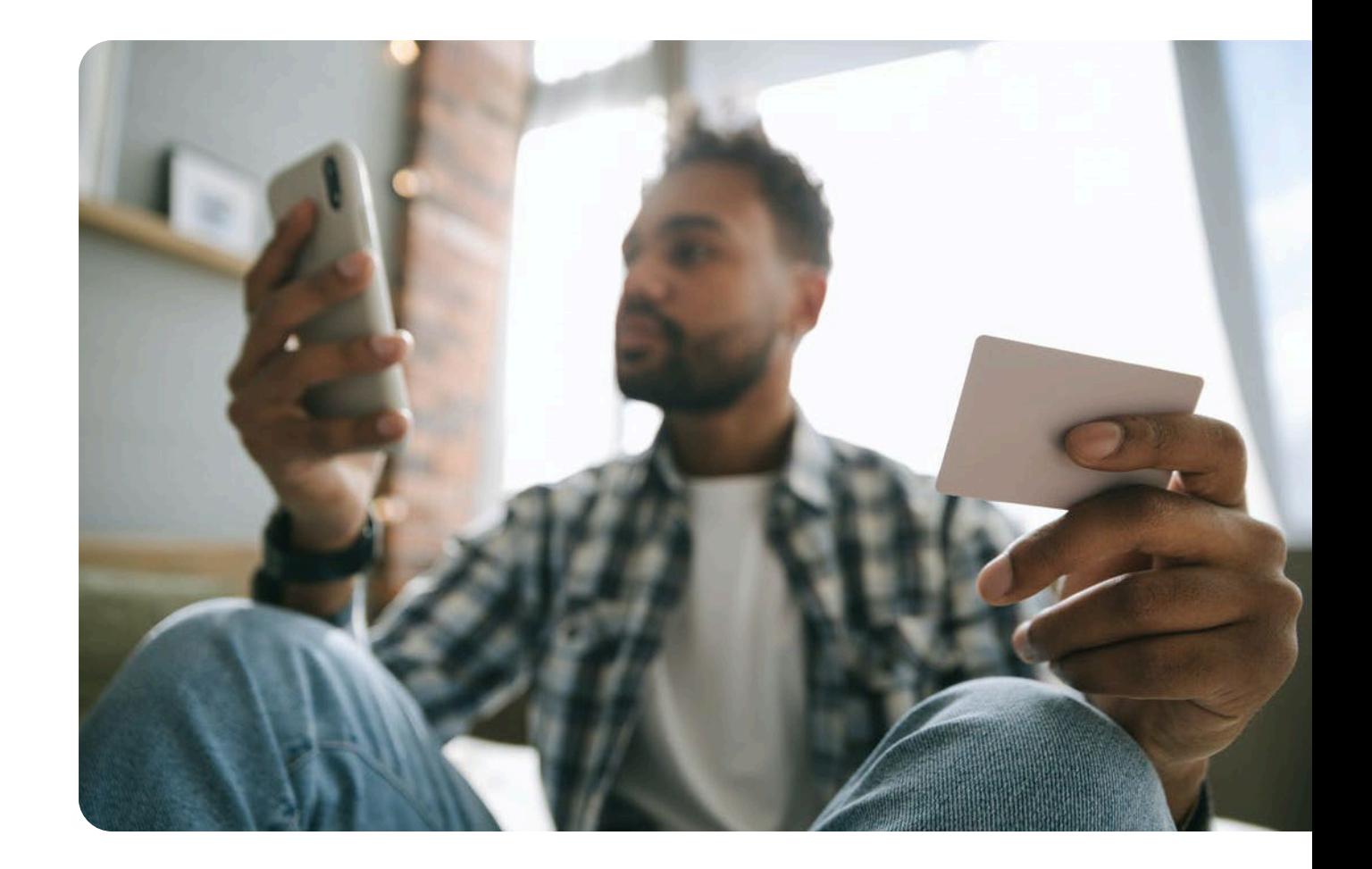

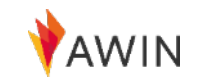

### <span id="page-27-0"></span>**Información general** de pagos

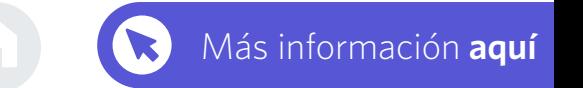

Toda la información sobre pagos se almacena en la sección de pagos de tu cuenta de afiliado (Ve a Informes > Pago)

#### **Información general de pagos**  $\bullet$

incluye información detallada relativa al próximo pago. Puedes ver el importe, la fecha de tu próximo pago y enlaces rápidos para ver tus comisiones no pagadas y el historial de pagos.

#### **Historial de pagos**  $\bullet$

incluye detalles de todos los pagos anteriores y las

transacciones asociadas a estos importes con las correspondientes autofacturas.

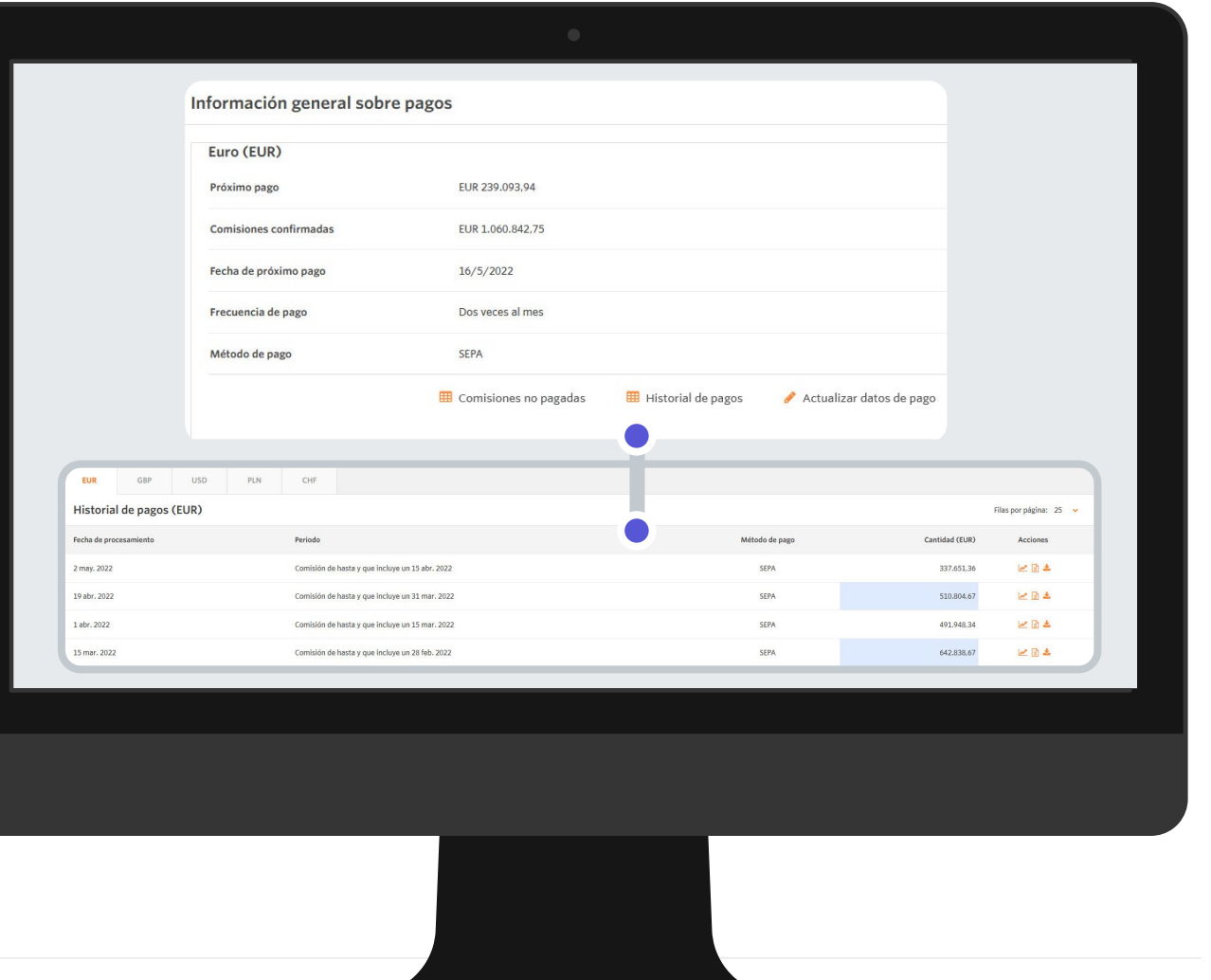

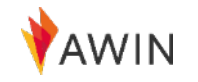

### <span id="page-28-0"></span>**Historial de pagos** y autofacturas

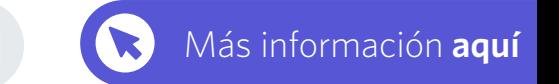

'AWL

Puedes encontrar las autofacturas de tus pagos en tu cuenta de Awin, en el historial de pagos.

Podrás ver la fecha de procesamiento, el período, el método de pago y el importe de cada pago que hayas recibido.

- 1<sup>1</sup> Si haces clic en el icono del gráfico en la columna '**Acciones**', te llevará a un informe de transacciones prefiltrado que muestra todas las transacciones incluidas en ese pago.
- 2<sup>2</sup> Si haces clic en el icono del papel, el informe se exportará a Excel.
- **3** Si haces clic en el icono de descarga, la autofactura se descargará en formato PDF.

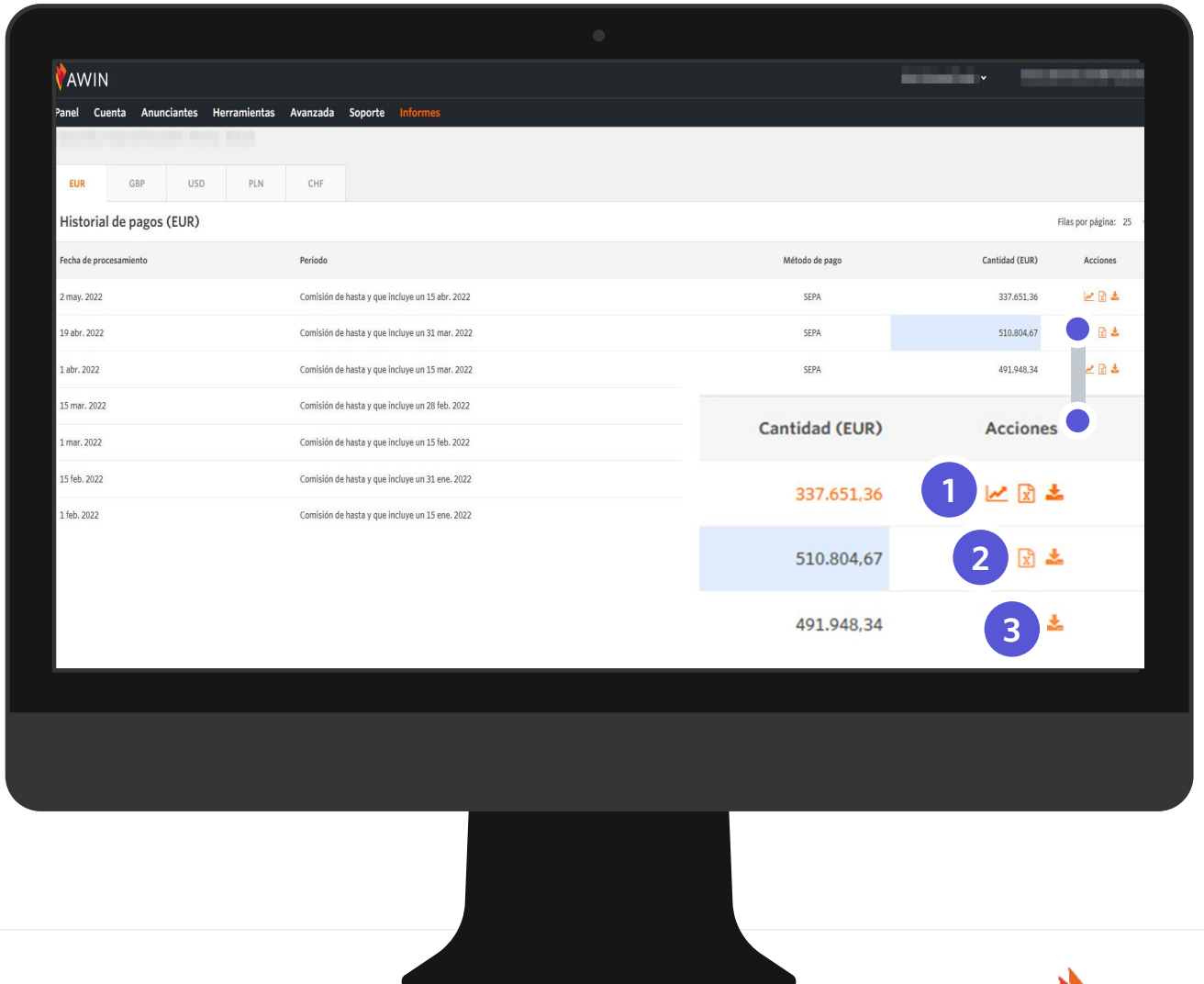

### <span id="page-29-0"></span>**Conociendo** el proceso de pago de Awin

Entender el proceso de pago de Awin es importante para que **siempre sepas el estado de las transacciones** que has generado, y exactamente cuándo serán abonadas.

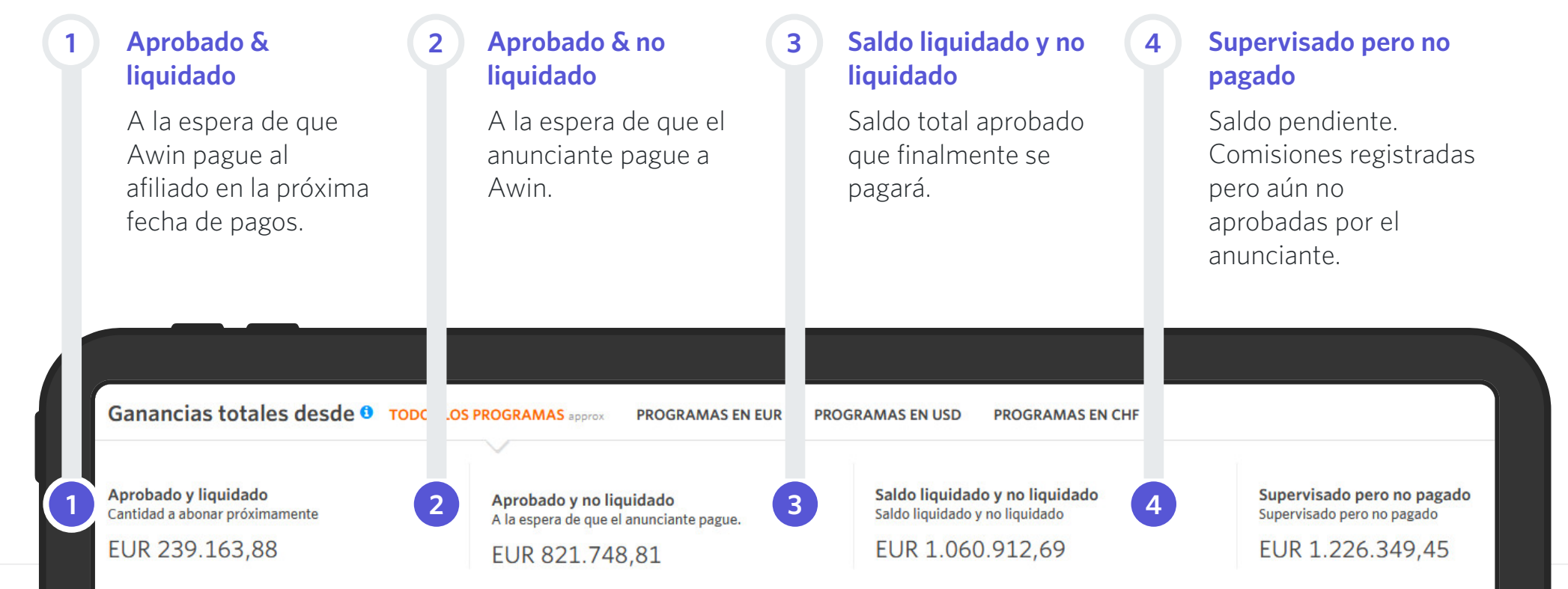

[Más información](https://success.awin.com/s/article/Understanding-Transaction-Status-and-Payment-Process?language=en_US) **aquí**

### <span id="page-30-0"></span>Sistema de **semáforo** del Anunciante

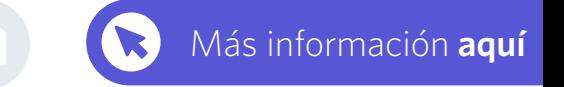

Awin ha dado a cada anunciante un color de estado de pago. Puedes averiguar en qué estado de pago se encuentra un anunciante en ''**Anunciantes**" en la sección '**Mis programas**' en tu cuenta de afiliado.

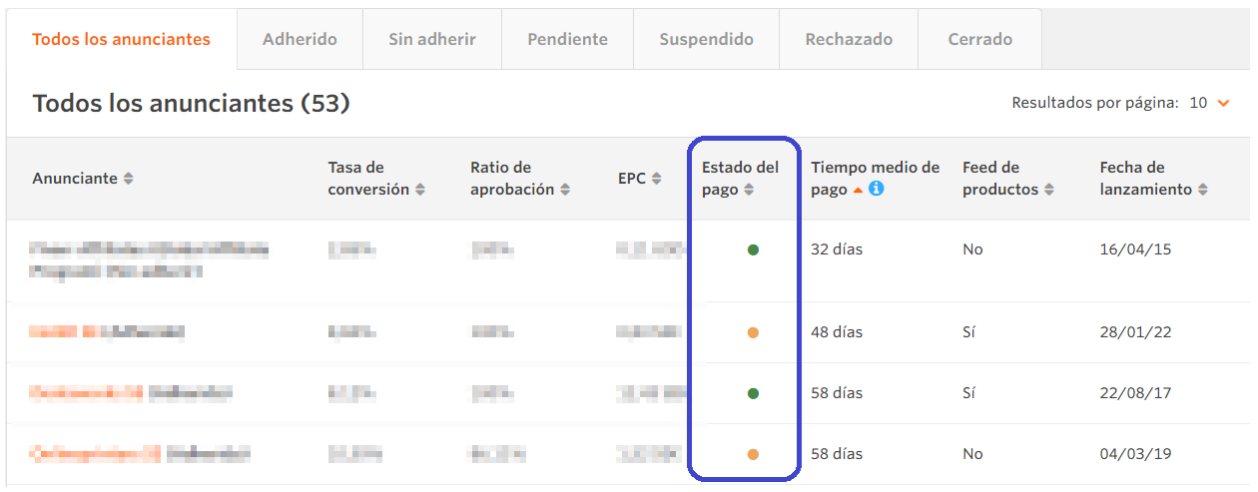

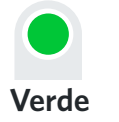

Este anunciante tiene un registro de pagos al día y no tiene restricciones de pago. Los afiliados recibirán el pago de todas las comisiones aprobadas independientemente de cuándo el anunciante pague a Awin.

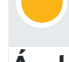

**Ámbar**

Este anunciante está configurado con condiciones de pago restringidas. Los afiliados sólo recibirán el pago de las comisiones de los anunciantes cuando Awin haya recibido el pago de la factura correspondiente por parte del Anunciante.

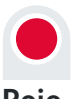

**Rojo**

Este anunciante tiene plazos de facturación muy restringidos y pagos atrasados con Awin. Los afiliados sólo recibirán el pago de las comisiones de los anunciantes cuando Awin haya recibido el pago de la factura correspondiente y de cualquier otra factura pendiente.

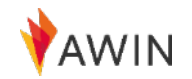

#### <span id="page-31-0"></span>**Newsletters** a afiliados

Cada semana y cada mes, Awin recopila los nuevos lanzamientos de programas y las mejores ofertas de la red, consejos y herramientas útiles para los afiliados, guías de mejores prácticas y **lo más destacado de la industria** para garantizar que siempre estés al día de todo lo relacionado con Awin y el marketing de afiliación.

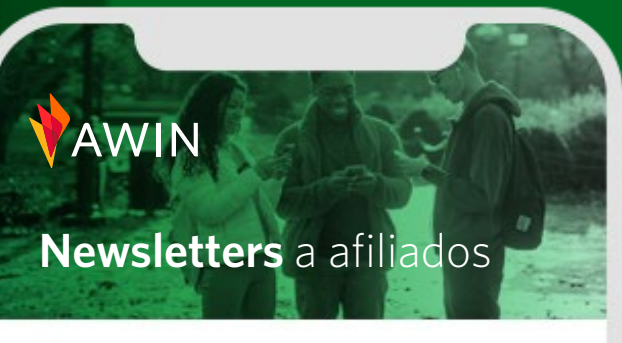

#### **Industry News**

#### cedited ordoarders now available for publishers affected by Amazon changes

for those who've been affected by the changes o the Amazon Associates programme or are looking to diversify their retailer partnerships, we're offering fast-tracked onboarding to our network for publishers.

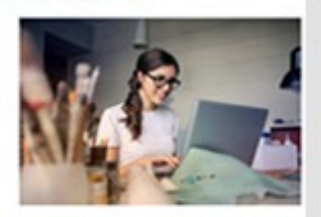

Read the full article here.

#### Advertiser of the Month

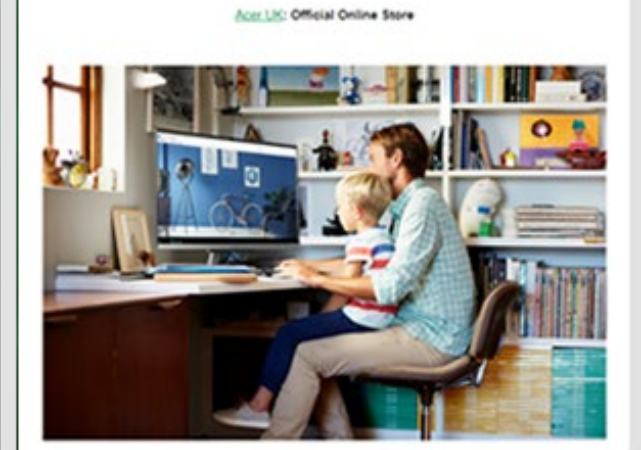

#### **Tutoriales** y vídeos

Para ver toda nuestra formación online para afiliados, la cual incluye consejos rápidos para ayudar a los afiliados a realizar su primera venta, por favor consulta nuestro canal de YouTube, donde encontrarás más información sobre todos los temas mencionados en este welcome pack [y](https://ui.awin.com/affiliate-signup/account-details)  mucho más.

Los webinars también se pueden encontrar en el Partner Success Center

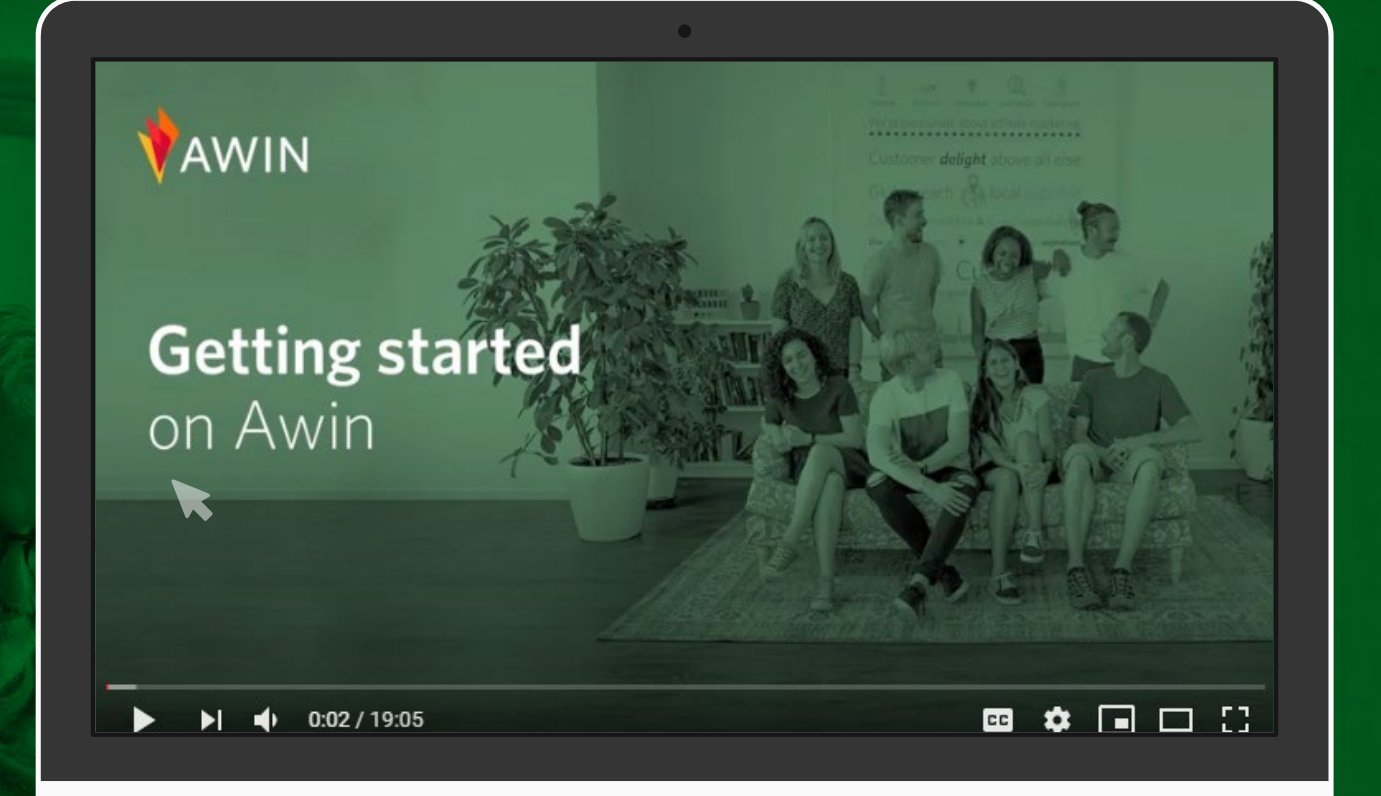

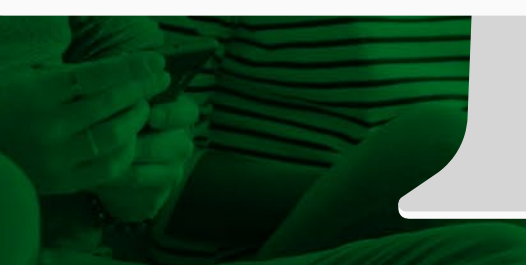

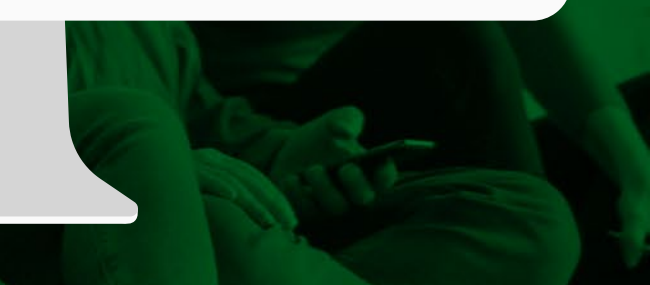

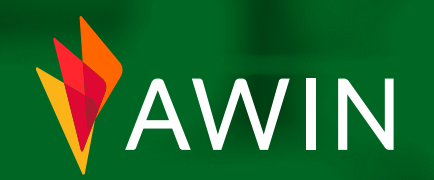

Si tienes alguna duda, no dudes en **ponerte en contacto con nosotros**

**Formulario de contacto [de Publisher](https://success.awin.com/s/contactsupport?language=en_US)  Success**

**[publishersuccess@awin.com](mailto:ajuda@awin.com)**

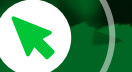